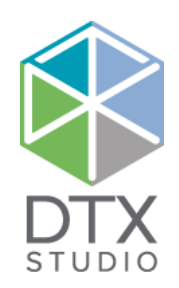

# DTX Studio<sup>™</sup> Clinic 1.9

Gebruiksaanwijzing

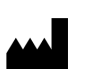

**Fabrikant:** Nobel Biocare AB Postbus 5190, 402 26 Västra Hamngatan 1, 411 17 Göteborg, Zweden Telefoon: +46 31 81 88 00 Fax: +46 31 16 31 52 [www.nobelbiocare.com](http://www.nobelbiocare.com)

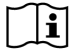

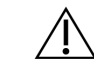

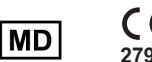

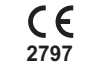

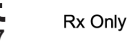

**Licentievrijstelling in Canada:** Houd er rekening mee dat mogelijk niet alle producten conform de Canadese wetgeving zijn goedgekeurd. **Enkel op voorschrift te gebruiken. Waarschuwing:** Volgens de federale wetgeving (van de VS) mag dit product uitsluitend door of op voorschrift van een geregistreerde arts of tandarts worden verkocht.

### **Inhoud**

#### **Inhoud** 3

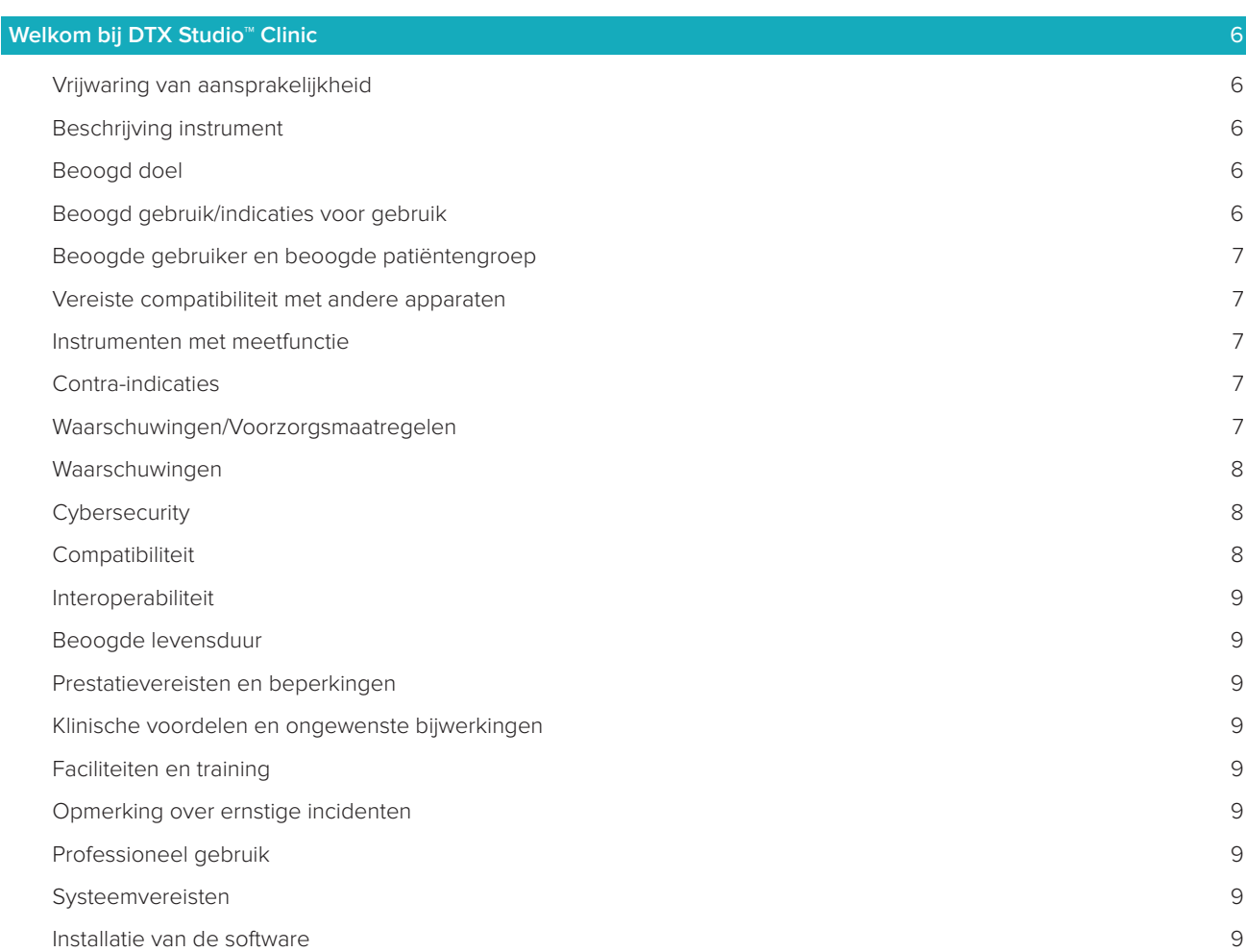

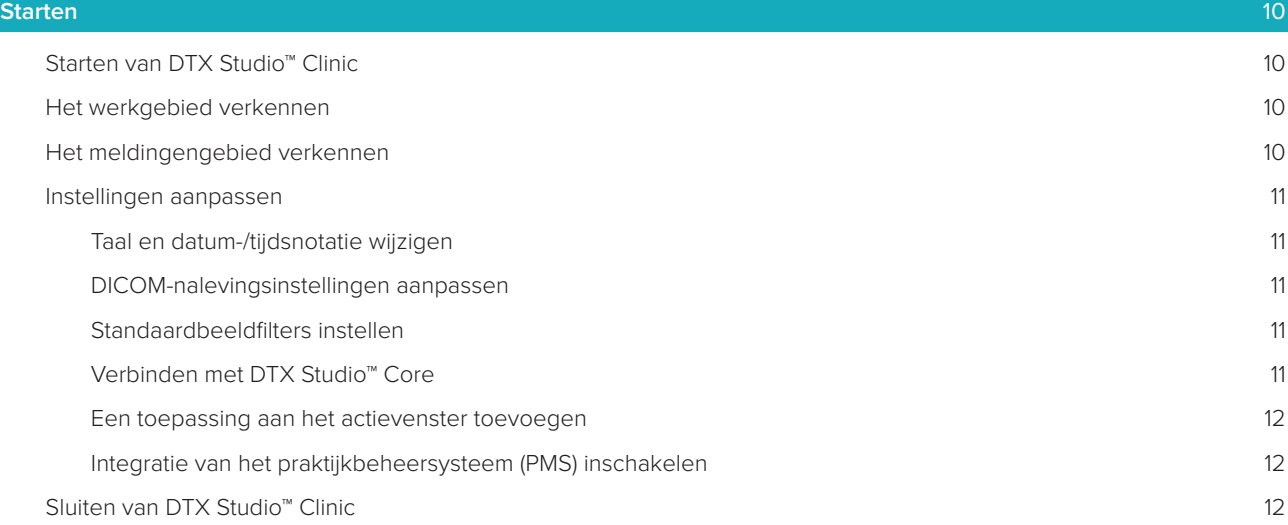

#### **[Van scan tot diagnose](#page-12-0)** 13

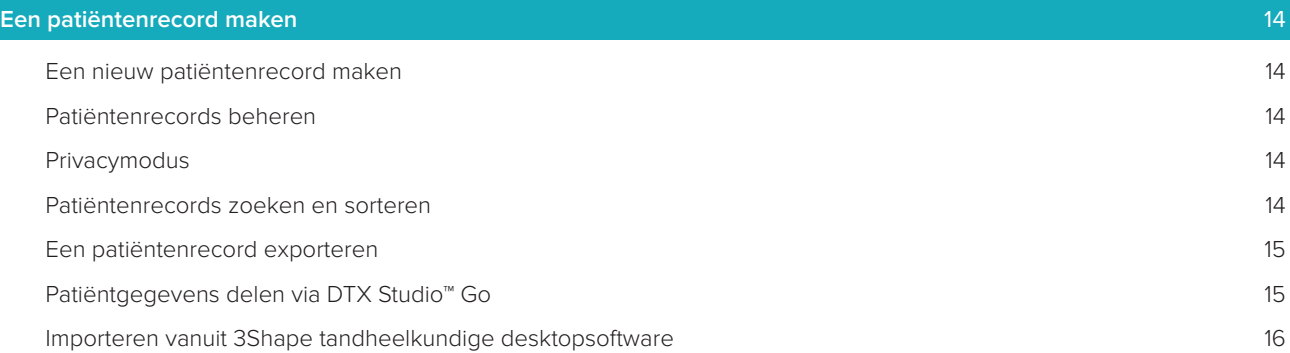

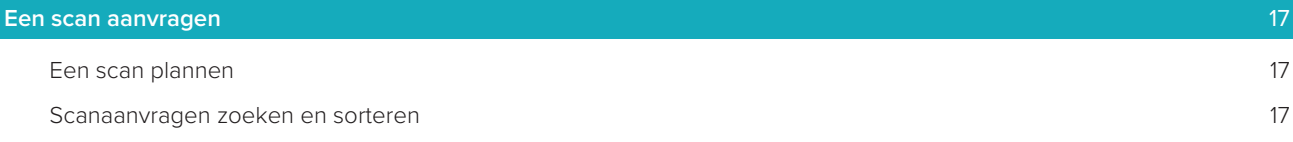

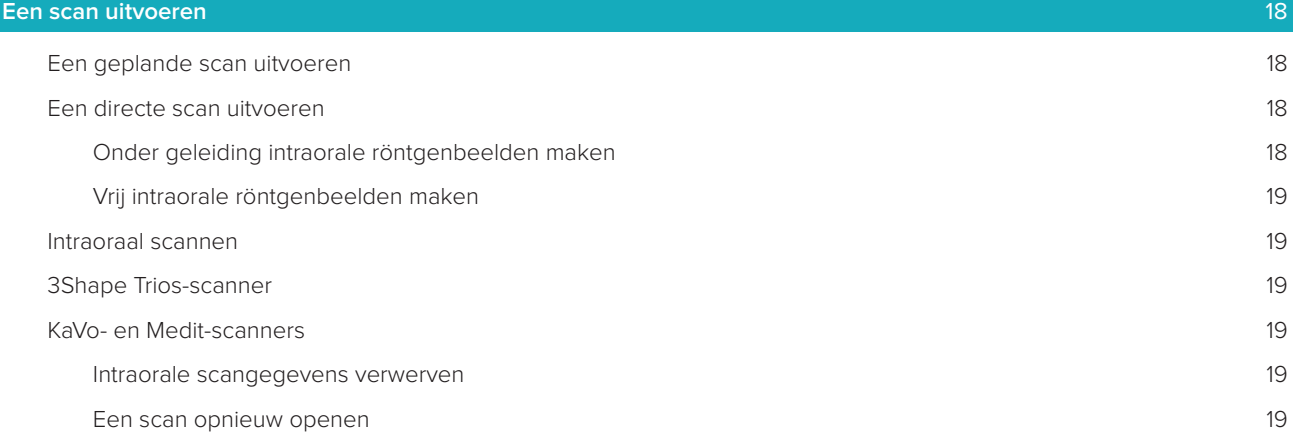

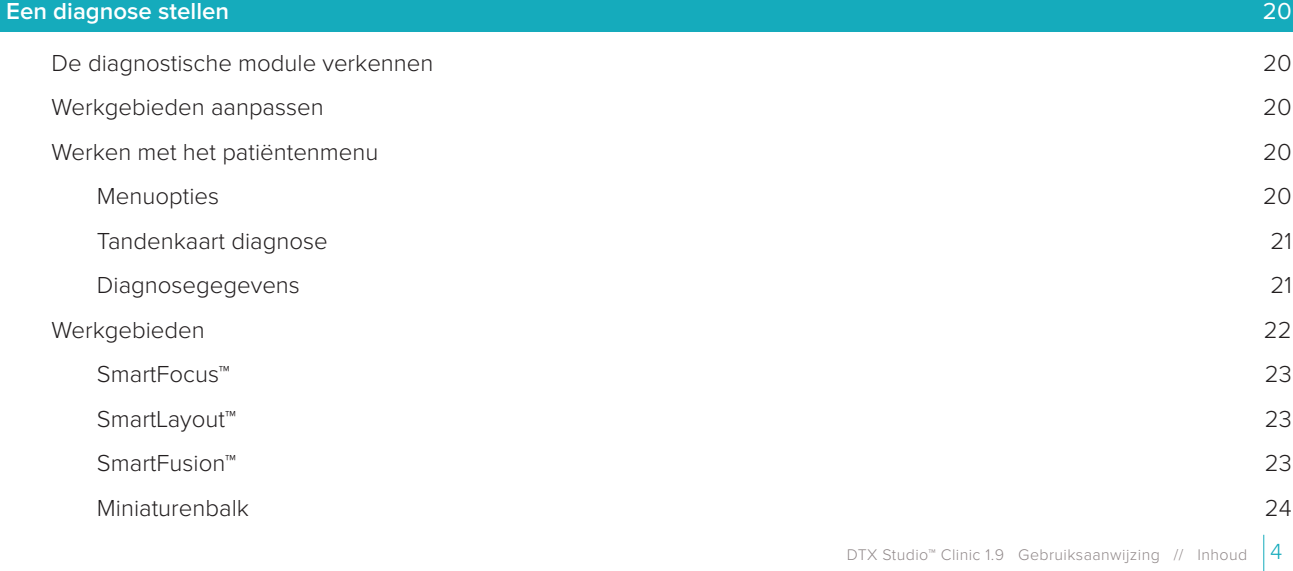

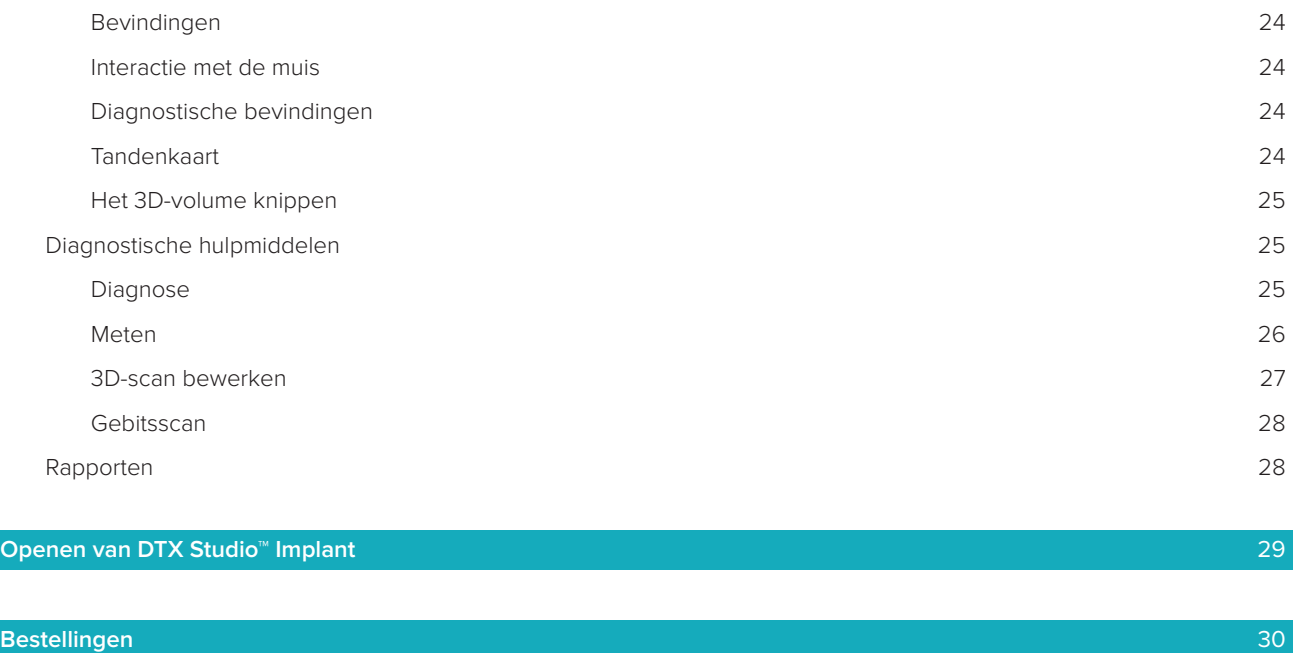

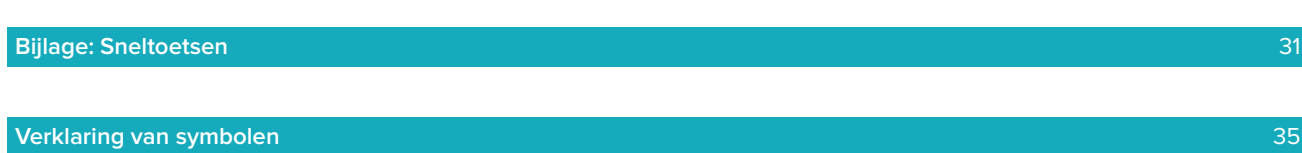

### <span id="page-5-0"></span>**Welkom bij DTX Studio™ Clinic**

#### **Vrijwaring van aansprakelijkheid**

Dit product maakt deel uit van een veelomvattend concept en mag alleen worden gebruikt in combinatie met de bijbehorende originele producten volgens de instructies en aanbevelingen van Nobel Biocare, hierna te noemen: het Bedrijf. Als u producten van andere fabrikanten op niet-aanbevolen wijze gebruikt in combinatie met producten van het Bedrijf, vervallen alle garanties en andere verplichtingen, expliciet of impliciet. Het is de plicht van de gebruiker om te bepalen of een bepaald product al dan niet geschikt is voor de specifieke patiënt en de omstandigheden. Het Bedrijf wijst elke aansprakelijkheid af, expliciet of impliciet. Het Bedrijf wijst eveneens elke verantwoordelijkheid af voor directe, indirecte, incidentele of andere schade die het gevolg is van of verband heeft met professionele beoordelingsfouten of uitvoeringsfouten bij het gebruik van deze producten. De gebruiker is tevens verplicht om de nieuwste ontwikkelingen met betrekking tot dit product en de toepassingen daarvan regelmatig te bestuderen. Bij twijfel moet de gebruiker contact opnemen met het Bedrijf. Aangezien de gebruiker bepaalt hoe dit product wordt gebruikt, is de gebruiker ook zelf verantwoordelijk voor dit gebruik. Het Bedrijf aanvaardt geen enkele aansprakelijkheid voor schade die hieruit voortvloeit. Sommige producten die in deze gebruiksaanwijzing worden vermeld, zijn mogelijk niet reglementair goedgekeurd, uitgebracht of voor de verkoop goedgekeurd op alle markten.

**Lees deze gebruiksaanwijzing door voordat u DTX Studio™ Clinic gebruikt en bewaar deze als naslagwerk. De informatie in dit document is bedoeld om u te kunnen laten starten.**

#### **Beschrijving instrument**

DTX Studio™ Clinic is een software-interface voor tandheelkundige/medische zorgverleners die wordt gebruikt om 2D- en 3D-beeldvormingsgegevens tijdig te analyseren voor de behandeling van tandheelkundige, craniomaxillofaciale en aanverwante aandoeningen. DTX Studio™ Clinic geeft beeldgegevens weer van verschillende apparaten (zoals intraorale röntgenapparaten, (CB)CT-scanners, intraorale scanners, intraorale en extraorale camera's).

#### **Beoogd doel**

Het beoogde doel van de software is het ondersteunen van het diagnostische proces en de behandelplanning voor tandheelkundige en craniomaxillofaciale procedures.

#### **Beoogd gebruik/indicaties voor gebruik**

DTX Studio™ Clinic is een softwareprogramma voor de overdracht en visuele presentatie van dentale en craniomaxillofaciale beeldinformatie. Daarmee kunnen digitale beelden uit diverse bronnen worden weergegeven en verbeterd ter ondersteuning van het diagnostische proces. Deze beelden kunnen worden opgeslagen en gecommuniceerd binnen het systeem of tussen computersystemen op verspreide locaties.

#### <span id="page-6-0"></span>**Beoogde gebruiker en beoogde patiëntengroep**

DTX Studio™ Clinic wordt gebruikt door een interdisciplinair behandelteam om hen te ondersteunen bij de behandeling van patiënten voor tandheelkundige, craniomaxillofaciale of aanverwante aandoeningen.

#### **Vereiste compatibiliteit met andere apparaten**

Het DTX Studio™-ecosysteem is compatibel met de meest gebruikte besturingssystemen Windows en Mac, inclusief de nieuwste releases.

**Intraorale sensoren**: KaVo GXS-700™, KaVo IXS™, DEXIS™ Titanium, Gendex™ GXS-700™, DEXIS™ Platinum. **Intraorale camera's**: KaVo DIAGNOcam™ Vision Full HD, CariVu™ 3-in-1, KaVo DIAGNOcam™, CariVu™, DEXIS™ DexCAM™ 4HD, KaVo ErgoCAM™ One, Gendex™ GXC-300™, DEXIS™ DexCAM™ 3, DEXIS™ DexCAM™ 4.

**Intraorale scanner**: compatibiliteit met Medit Link Software\* en Medit Scan voor DTX Studio™\*, die de Medit i500/KaVo X 500 intraorale scanner of andere compatibele modellen ondersteunt.

DTX Studio™ Core DTX Studio™ Implant DTX Studio™ Go DTX Studio™ Lab CyberMed OnDemand3D™ Anatomage InVivo™

\* Product is alleen beschikbaar voor Windows-besturingssystemen.

#### **Instrumenten met meetfunctie**

De nauwkeurigheid van een meting is afhankelijk van de beeldgegevens, de gebruikte scanner, de kalibratie van de scanner en de instellingen voor beeldopnamen. De meting kan niet nauwkeuriger zijn dan de resolutie van het beeld. De DTX Studio™ Clinic-software geeft de waarde, afgerond op één cijfer achter het decimaalteken, op basis van door de gebruiker geselecteerde punten.

#### **Contra-indicaties**

Niet bekend voor DTX Studio™ Clinic.

#### **Waarschuwingen/Voorzorgsmaatregelen**

- Gebruikers wordt geadviseerd training te volgen voordat ze een nieuwe behandelingsmethode of nieuw apparaat gaan gebruiken.
- Pas een nieuw instrument of nieuwe behandelmethode de eerste keer altijd toe in aanwezigheid van een ervaren collega om mogelijke complicaties te vermijden.
- De gebruiker dient ervoor te zorgen dat de patiënt tijdens het scannen zo stil mogelijk staat om de kans op een onjuiste scan tot een minimum te beperken.

#### <span id="page-7-0"></span>**Waarschuwingen**

In de software worden de volgende waarschuwingen weergegeven.

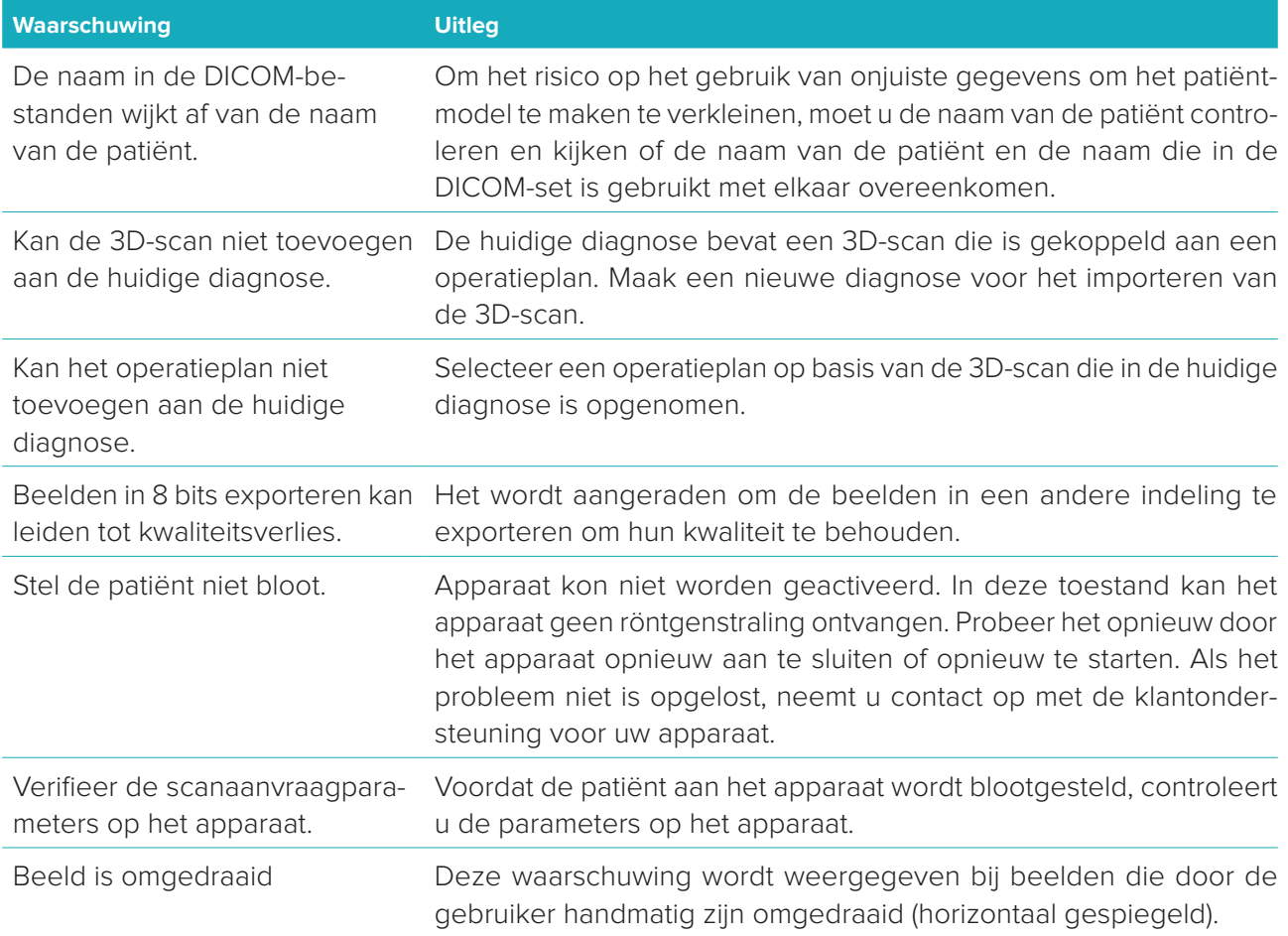

- Verder worden een aantal technische waarschuwingen (bijvoorbeeld inconsistente CT-gegevens) gevisualiseerd in DTX Studio™ Clinic.
- Het wordt ten zeerste aangeraden dat gebruikers zich houden aan de instructies en technische kennisgevingen in de software om de kans op een onnauwkeurige scan zo klein mogelijk te houden.
- de nauwkeurigheid van een meting is afhankelijk van de beeldgegevens, de gebruikte scanner, de kalibratie van de scanner en de instellingen voor beeldopnamen. De meting kan niet nauwkeuriger zijn dan de resolutie van het beeld. De DTX Studio™ Clinic-software geeft de waarde, afgerond op één cijfer achter het decimaalteken, op basis van door de gebruiker geselecteerde punten.

#### **Cybersecurity**

We raden u aan om de nieuwste antivirus- en antimalwaresoftware en een goed geconfigureerde firewall te installeren op de computer waarop u DTX Studio™ Clinic gaat gebruiken.

Vergrendel ook altijd de computer wanneer u deze onbeheerd achterlaat.

#### **Compatibiliteit**

DTX Studio™ Clinic heeft verbinding met andere medische hulpmiddelen en is compatibel met eerdere versies van DTX Studio™ Clinic.

#### <span id="page-8-0"></span>**Interoperabiliteit**

DTX Studio™ Clinic kan samen met DTX Studio™ Implant en DTX Studio™ Lab worden gebruikt.

#### **Beoogde levensduur**

Voor software is de beoogde levensduur onbepaald. Bij gebruik in de ondersteunde besturingssystemen zal de software blijven werken waarvoor die is ontworpen.

#### **Prestatievereisten en beperkingen**

DTX Studio™ Clinic is ontworpen voor gebruik met bepaalde besturingssystemen. Daarom is het belangrijk dat u ervoor zorgt dat DTX Studio™ Clinic alleen wordt gebruikt met een goedgekeurd besturingssysteem. Meer informatie over goedgekeurde besturingssystemen kunt u vinden in de computerrichtlijnen voor DTX Studio™ Clinic'.

#### **Klinische voordelen en ongewenste bijwerkingen**

DTX Studio™ Clinic is een component voor behandeling met een tandheelkundig implantaatsysteem en/ of kronen en bruggen. Als klinisch voordeel van de behandeling kunnen patiënten verwachten dat hun ontbrekende tanden worden vervangen en/of kronen worden hersteld. Niet bekend voor DTX Studio™ Clinic.

#### **Faciliteiten en training**

Het wordt sterk aangeraden dat tandartsen, of ze nu geen of veel ervaring hebben met implantaten, prothetische componenten en bijbehorende software, een speciale training volgen alvorens met een nieuwe behandelmethode te beginnen. Nobel Biocare biedt een breed scala aan cursussen op diverse kennis- en ervaringsniveaus aan. Ga voor meer informatie naar [www.nobelbiocare.com.](http://www.nobelbiocare.com)

#### **Opmerking over ernstige incidenten**

Als zich tijdens het gebruik van dit instrument of als gevolg van het gebruik ervan een ernstig incident heeft voorgedaan, moet u dit melden aan de fabrikant en aan uw nationale autoriteit. Voor het melden van een ernstig incident kunt u de volgende contactgegevens van de fabrikant van dit instrument gebruiken: Nobel Biocare AB

<https://www.nobelbiocare.com/complaint-form>

#### **Professioneel gebruik**

DTX Studio™ Clinic is uitsluitend bedoeld voor professioneel gebruik.

#### **Systeemvereisten**

We adviseren u om de systeemvereisten te controleren voordat u met de installatie van de software begint. Voor het verkrijgen van informatie over de minimale en/of aanbevolen vereisten, neemt u contact op met de klantenservice. Nieuwere versies van de software kunnen hogere vereisten voor hardware of het besturingssysteem vereisen.

#### **Installatie van de software**

Voor het verkrijgen van informatie over het installeren van de software, neemt u contact op met de bevoegde technicus of de klantenservice.

### <span id="page-9-0"></span>**Starten**

#### **Starten van DTX Studio™ Clinic**

- 1. De DTX Studio™ Clinic-toepassing openen:
	- In Windows dubbelklikt u op het snelkoppelingspictogram **b** op het bureaublad.
	- $-$  In MacOS klikt u op het snelkoppelingspictogram  $\bullet$  in de map Finder of in het Dock.
- 2. Selecteer de gebruiker.
- 3. Voer uw wachtwoord in.

**Opmerking**: Als u uw wachtwoord bent vergeten, klikt u op **Wachtwoord vergeten** om naar DTX Studio™ Go te gaan. Voer uw gebruikersnaam in, selecteer **Ik ben geen robot** en klik op **Wachtwoord opnieuw instellen**. Er wordt een koppeling naar uw geregistreerde e-mailadres gestuurd waar u uw wachtwoord opnieuw kunt instellen.

#### 4. Klik op **Aanmelden**.

#### **Opmerkingen**

- Als u **Automatisch aanmelden** selecteert, wordt het aanmeldingsvenster niet meer weergegeven op de gebruikte computer.
- Als de tweeledige verificatiemethode is ingesteld in DTX Studio™ Go, hebt u daarnaast elke 30 dagen een zescijferige verificatiecode nodig om u aan te melden.
- De DTX Studio™ Clinic-software moet altijd met internet zijn verbonden. Als dat niet mogelijk is, moet er in ieder geval eens in de 14 dagen verbinding worden gemaakt, omdat anders uw toegang tot DTX Studio™ Clinic tijdelijk kan worden opgeschort.

#### **Het werkgebied verkennen**

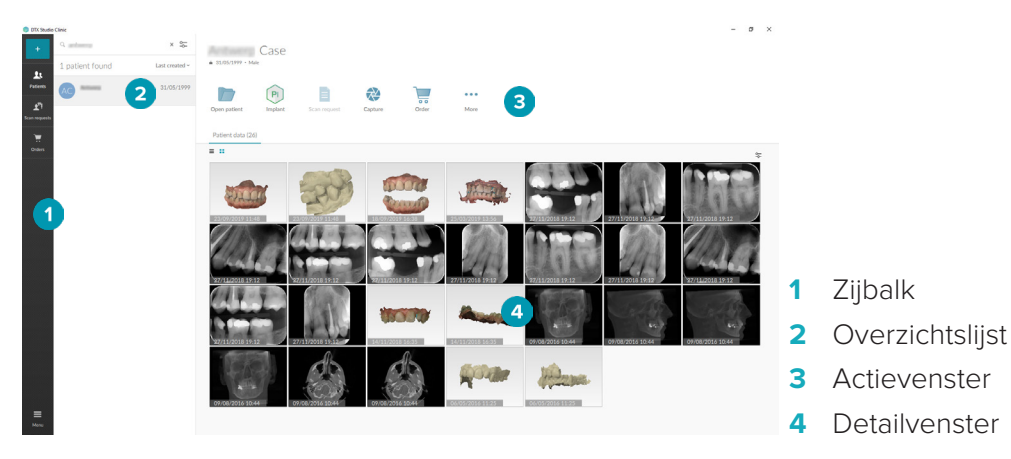

#### <span id="page-9-1"></span>**Het meldingengebied verkennen**

Via het DTX Studio™ Clinic-pictogram <sup>®</sup>in het meldingengebied hebt u toegang tot de DTX Studio™ Clinic-instellingen ( $\bullet$ ) en de volgende tabbladen:

- **Meldingen**: geeft aan welke patiëntenrecords worden geüpload of gesynchroniseerd met DTX Studio™ Core.
- **DTX**: biedt snelle toegang tot DTX Studio<sup>™</sup> Core (**.**), DTX Studio<sup>™</sup> Go (.), Belichtingsrapporten<sup>\*</sup>, QuickPrescribe\*, Scan Center\* of een gekoppelde toepassing van derden. \* Vereist DTX Studio™ Core.
- **Instrumenten**: opsomming van de beeldopnameapparaten en bijbehorende statussen (aangesloten via USB  $\blacksquare$ , online  $\lozenge$ , bezet  $\lozenge$  of offline  $\lozenge$ ). Klik op  $\cdots$  voor toegang tot de apparaatinstellingen.

#### <span id="page-10-0"></span>**Instellingen aanpassen**

<span id="page-10-1"></span>Ga als volgt te werk om de standaardinstellingen voor DTX Studio™ Clinic in te stellen:

- 1. Klik op **Menu**  $\equiv$ .
- 2. Klik op **Instellingen**  $\Phi$ .

#### **Taal en datum-/tijdsnotatie wijzigen**

De voorkeurtaal, datum- en tijdnotatie aanpassen:

- 1. Klik in de zijbalk [Instellingen](#page-10-1) op **Regionaal**.
- 2. Selecteer de datum- en tijdnotatie in de lijsten **Korte datumnotatie**, **Lange datumnotatie** en **Tijdnotatie**.
- 3. Selecteer de gewenste taal in de lijst **Taal van toepassing**.
- 4. Klik op **OK**.
- 5. Start DTX Studio™ Clinic opnieuw om de wijzigingen door te voeren.

#### **DICOM-nalevingsinstellingen aanpassen**

Voer de gegevens van het instituut in om te garanderen dat aan de norm DIN 6862-2 wordt voldaan. Bij het exporteren van een DICOM-bestand worden de lege tags door de aangeleverde gegevens van het instituut vervangen.

- 1. Klik in de zijbalk [Instellingen](#page-10-1) op **Praktijk**.
- 2. Selecteer **DIN 6862-2-norm gebruiken**.
- 3. Geef de aangevraagde gegevens van het instituut op.
- 4. Klik op **OK**.

**Opmerking**: Bij het importeren en exporteren van een conform DICOM-bestand blijven de DIN 2020-tags altiid behouden.

#### **Standaardbeeldfilters instellen**

Ga als volgt te werk om de standaardbeeldfilters in te stellen DTX Studio™ Clinic in voor de Clinic-viewer en diagnostische module:

- 1. Klik in de zijbalk voor de [instellingen](#page-10-1) of in de zijbalk voor de diagnosevoorkeuren op **Beeldinstellingen**.
- 2. Selecteer in de lijst **Standaardbeeldinstellingen** op het beeldtype waarvoor u de standaardfilterinstellingen wilt instellen.
- 3. Selecteer de filters die standaard moeten worden gebruikt voor het geselecteerde beeldtype, en gebruik de weergegeven schuifregelaar om het filterpercentage in te stellen.
- 4. Klik op **OK**.

#### <span id="page-10-2"></span>**Verbinden met DTX Studio™ Core**

Als DTX Studio™ Clinic samen met DTX Studio™ Core wordt aangesloten, kan DTX Studio™ Clinic in een netwerkomgeving worden gebruikt en maakt het de opname van beelden van andere ondersteunde (Ethernet-verbonden en ondersteunde TRIOS 3Shape) apparaten mogelijk. DTX Studio™ Core is een softwareoplossing voor het opslaan en ophalen van patiëntmedia en beeldgegevenstypen (2D-röntgenfoto, 3D-röntgenfoto, [CB]CT-scans, foto's) op een gestructureerde en gecentraliseerde manier, zodat de opgeslagen gegevens overal in de tandartsenpraktijk onmiddellijk toegankelijk zijn. Er moet verbinding met DTX Studio™ Core worden gemaakt om met netwerkapparaten en scanaanvragen te kunnen werken en toegang tot radiografische rapporten te kunnen krijgen.

<span id="page-11-0"></span>Verbinding maken met DTX Studio™ Core:

- 1. Klik in de zijbalk [Instellingen](#page-10-1) op **Core**.
- 2. Voer de **URL** (webadres), de **aanmelding** en het **wachtwoord** voor DTX Studio™ Core in.
- 3. Klik op **Verbinden**.

#### **Een toepassing aan het actievenster toevoegen**

- 1. Klik in de zijbalk [Instellingen](#page-10-1) op **Snelle start**.
- 2. Klik op **Toevoegen**.
- 3. Selecteer het programmabestand en klik op **Openen**.
- 4. Selecteer **Starten met patiëntgegevens** om de toepassing van derden met patiëntgegevens te starten.
- 5. Klik op **Bladeren** om een locatie voor de geëxporteerde gegevens te kiezen. Klik op **Map selecteren**. U kunt het bestandspad ook invoeren in het veld **Directory exporteren**. Specificeer welke gegevens worden geëxporteerd door exportparameters toe te voegen aan het veld **Parameters exporteren**.

**Opmerking**: Raadpleeg het onderwerp Snel starten in de helpbestanden voor een uitgebreid overzicht van alle patiëntgegevensparameters.

6. Klik op **OK**.

#### **Integratie van het praktijkbeheersysteem (PMS) inschakelen**

Door DTX Studio™ Clinic te integreren met een PMS (d.w.z. via VDDS of OPP), kunt u een patiëntenrecord aanmaken en een beeld ophalen vanuit het PMS. Bekijk een voorbeeld van de PMS-beelden in DTX Studio™ Clinic of rechtstreeks in de diagnostische module van DTX Studio™ Clinic.

- 1. Klik in de zijbalk [Instellingen](#page-10-1) op **PMS-integratie**.
- 2. Selecteer **PMS-integratie inschakelen**.

#### **Sluiten van DTX Studio™ Clinic**

Controleer of u alle geopende diagnostische modules en scanmodules\* hebt afgesloten.

DTX Studio™ Clinic sluiten:

- 1. Klik op **Menu**.
- 2. Klik op **Toepassing sluiten**.

**Opmerking**: Met de sluitknop X kan de software in de achtergrond blijven draaien waardoor gegevens kunnen worden gesynchroniseerd en DTX Studio™ Clinic sneller wordt geopend.

\* Voor deze module hebt u mogelijk een licentie nodig.

### <span id="page-12-0"></span>**Van scan tot diagnose**

Voer de volgende stappen uit om een diagnose voor een patiënt te stellen.

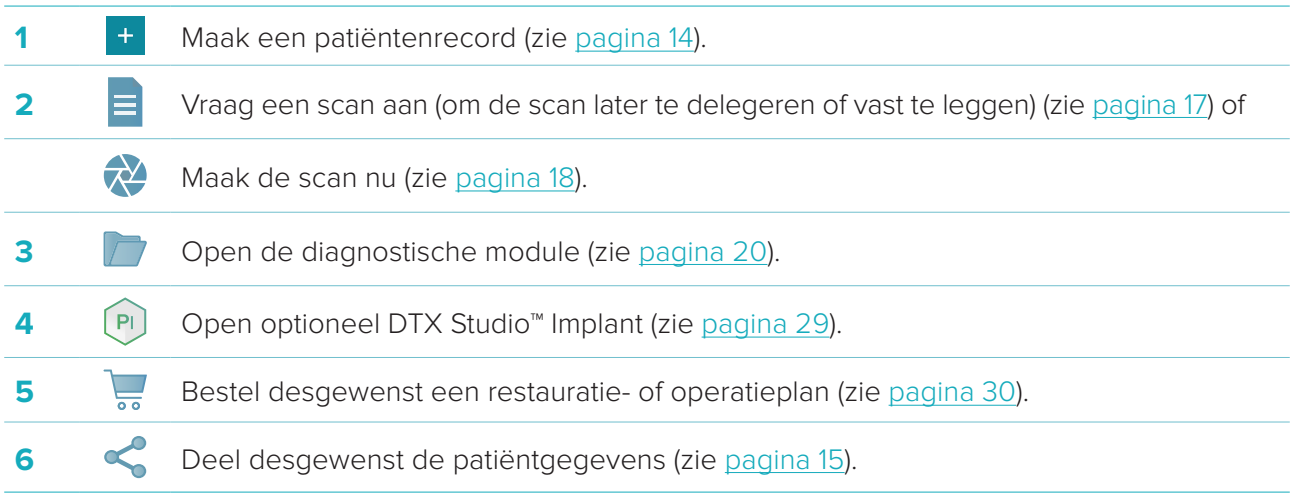

### <span id="page-13-1"></span><span id="page-13-0"></span>**Een patiëntenrecord maken**

Klik op **Patiënten <b>in** die zijbalk om de patiëntenlijst te openen als die nog niet is geopend. Als het werkstation geen verbinding heeft met DTX Studio™ Core, worden alleen de lokaal opgeslagen patiëntenrecords weergegeven. Geopende patiëntenrecords worden in de diagnostische module gemarkeerd met een slotpictogram  $\bullet$ .

### **Een nieuw patiëntenrecord maken**

Ga als volgt te werk om een patiëntenrecord te maken:

- 1. Klik op **Patiënt toevoegen** <sup>+</sup>.
- 2. Selecteer **Patiënt maken**.
- 3. Voer de standaardgegevens van de patiënt in, zoals naam, geboortedatum en geslacht.

**Opmerking**: Verplichte velden worden met een rood sterretje aangegeven.

- 4. Klik op **Voltooien**.
- 5. Het patiëntenrecord wordt aan de **Patiëntenlijst**  toegevoegd. Als DTX Studio™ Clinic is verbonden met DTX Studio™ Core, wordt het patiëntenrecord ook toegevoegd aan DTX Studio™ Core.

U kunt patiëntenrecords die zijn opgeslagen in DTX Studio™ Core, vooraf offline beschikbaar maken. Selecteer hiertoe het patiëntenrecord in de patiëntenlijst, klik op **Meer ···** en schakel het selectievakje **Offline beschikbaar** in.

#### **Patiëntenrecords beheren**

Als u basisgegevens van een patiënt wilt bewerken, selecteert u het patiëntenrecord in de patiëntenlijst, klikt u op **Meer ...** en selecteert u **Bewerken** 

Als u een patiënt wilt verwijderen, selecteert u het patiëntenrecord in de patiëntenlijst, klikt u op **Meer ···** en selecteert u **Verwijderen** 

In het meldingengebied (zie [pagina 10\)](#page-9-1) staat welke patiëntenrecords worden geüpload of gesynchroniseerd.

#### **Privacymodus**

Om de privacy van patiënten te beschermen, verbergt u de namen, ID's en geboortedatums van de patiënten in de patiëntenlijst:

- 1. Klik in de patiëntenlijst op het instellingenpictogram  $\subsetneq$ .
- 2. Selecteer **Privacymodus**.
- 3. Klik buiten het instellingenmenu om het instellingenvenster te sluiten.
- 4. Alleen de initialen van de patiënt worden weergegeven. De andere informatie wordt verborgen. In het detailvenster van het geselecteerde patiëntenrecord zijn de naam en geboortedatum van de patiënt zichtbaar.

Privacy-instellingen blijven ingeschakeld, zelfs wanneer DTX Studio™ Clinic opnieuw wordt gestart. Als u de privacymodus wilt uitschakelen, klikt u nogmaals op het instellingenpictogram  $\frac{1}{2}$ en selecteert u **Privacymodus**.

#### **Patiëntenrecords zoeken en sorteren**

U kunt een patiëntenrecord vinden door de patiëntenlijst te sorteren of de zoekfunctie te gebruiken.

Ga als volgt te werk om de patiëntenlijst te sorteren:

1. Klik op de vervolgkeuzepijl naast de koptekst van de patiëntenlijst.

- <span id="page-14-0"></span>2. Selecteer een van de beschikbare opties:
	- **Laatst gemaakt**
	- **Laatst gewijzigd**
	- **Laatst genomen**
- 3. Klik nogmaals op de vervolgkeuzelijst om deze te sluiten.

Ga als volgt te werk om een patiënt te zoeken:

- 1. Klik in de patiëntenlijst op het instellingenpictogram  $\frac{6}{6}$ .
- 2. Selecteer **Naam patiënt**, **Geboortedatum** of **Patiënt-ID**.
- 3. Klik buiten het instellingenmenu om het instellingenvenster te sluiten.
- 4. Typ (een deel van) de naam van de patiënt of de geboortedatum in het veld **Zoek een patiënt** Q.
- 5. Tijdens het ingeven van tekst in het zoekveld wordt de patiëntenlijst automatisch gefilterd.

Als u de zoekcriteria wilt verwijderen, klikt u op × in het zoekveld.

#### **Een patiëntenrecord exporteren**

Exporteer een patiëntenrecord als u de diagnoses en beeldgegevens met een andere gebruiker van DTX Studio™ Clinic wilt delen. De geëxporteerde patiëntgegevens kunnen tevens worden bekeken in de Referral-versie van DTX Studio™ Clinic die gratis beschikbaar is via DTX Studio™ Go.

Ga als volgt te werk om een patiënt te exporteren:

- 1. Selecteer het patiëntenrecord in de patiëntenlijst.
- 2. Klik op **Meer** .
- 3. Klik op **Patiënt exporteren <sup>0</sup>.**
- 4. Selecteer de diagnoses die u wilt exporteren. Selecteer **Volledige patiënt exporteren** om het volledige patiëntenrecord te exporteren.
- 5. Blader naar de locatie waar u de patiëntgegevens wilt opslaan en klik op **Exporteren**.

#### <span id="page-14-1"></span>**Patiëntgegevens delen via DTX Studio™ Go**

Deel patiëntgegevens met een tandartspraktijk via [DTX Studio™ Go.](https://go.dtxstudio.com/#/login) Als patiëntgegevens worden gedeeld, wordt op een extra **GoShare**-tabblad een overzicht weergegeven.

- 1. Klik in het actievenster van een patiëntenrecord op **Delen** .
- 2. Selecteer **Volledige patiënt**  $\Omega$  om het volledige patiëntenrecord te delen, of selecteer **Patiëntgegevens journal** om specifieke gegevens te delen.
- 3. Kies de gewenste opties. Klik op **Doorgaan**.
- 4. De gegevens worden in de achtergrond geüpload naar [DTX Studio™ Go.](https://go.dtxstudio.com/#/login) Wanneer het uploaden is voltooid, wordt er een melding weergegeven.
- 5. Klik op  $\circledR$  in het meldingengebied en selecteer **Doorgaan**.
- 6. Volg de instructies in [DTX Studio™ Go](https://go.dtxstudio.com/#/login). De verbinding wordt per mail gemeld.

**Opmerking**: Als de verbinding een Select-, Pro- of Referral-licentie bezit, worden de gegevens weergegeven in de lijst **Bestellingen**.

#### <span id="page-15-0"></span>**Importeren vanuit 3Shape tandheelkundige desktopsoftware**

Als u een scan wilt importeren die is gemaakt met een 3Shape intraorale scanner, moet u eerst een patiëntenrecord maken in DTX Studio™ Clinic.

**Opmerking**: Zie de snelgids bij DTX Studio™ Core voor meer informatie over het integreren van een 3Shape intraorale scanner.

1. Maak een nieuwe patiëntenrecord in DTX Studio™ Clinic met exact dezelfde voornaam, achternaam en geboortedatum als een bestaande patiënt in de 3Shape tandheelkundige desktopsoftware.

#### **Opmerkingen**

- De naam van een patiënt is hoofdlettergevoelig, dus zorg ervoor dat de namen van de patiënten correct in hoofdletters worden geschreven. Als u dit niet doet, worden de 3Shape-gegevens niet samengevoegd met de patiëntenrecord van DTX Studio™ Clinic.
- Eerder geïmporteerde patiëntenrecords kunnen niet opnieuw worden geïmporteerd. Dupliceer de patiëntenrecord in de 3Shape tandheelkundige desktopsoftware en importeer in plaats daarvan de gedupliceerde patiëntenrecord.
- De patiëntenrecord-ID van DTX Studio™ Clinic wordt niet uitgewisseld met 3Shape. De link wordt gemaakt op basis van de bevestiging van de gebruikers dat de voornaam, achternaam en geboortedatum identiek zijn.
- 2. Selecteer de patiëntenrecord in de lijst **Patiënten** .
- 3. Klik op **Meer** ...
- 4. Klik in het gedeelte Patiënt op **Importeren uit 3Shape** .
- 5. Bevestig desgevraagd dat de casus van de patiënt overeenkomt met de casus in de 3Shape tandheelkundige desktopsoftware.
- 6. De gegevens worden opgehaald en toegevoegd aan het tabblad Patiëntgegevens in het detailvenster met patiëntgegevens.

### <span id="page-16-1"></span><span id="page-16-0"></span>**Een scan aanvragen**

Als u met scanaanvragen wilt werken, moet een verbinding met DTX Studio™ Core tot stand worden gebracht (zie [pagina 11\)](#page-10-2).

#### **Een scan plannen**

Ga als volgt te werk om een scan voor een patiënt aan te vragen:

- 1. Selecteer het patiëntenrecord in de patiëntenlijst.
- 2. Klik op **Scanaanvraag**<sup>1</sup>.
- 3. Beweeg de cursor boven de afbeeldingstegel van het beeldopnameapparaat en klik op **Selecteren**.
- 4. Vul de relevante informatie in het scanaanvraagformulier in.

**Opmerking**: Afhankelijk van de gekozen modaliteit is de vorm anders.

- Als het beeldacquisitie-apparaat meerdere modaliteiten toestaat, selecteert u de gewenste modaliteiten: **3D**, **CEPH** (Cefalogram), **OPG** (PAN), **IOXRAY** (intraorale 2D-scan), **IOS** (intraorale 3D-scan) en/of **IOCAM** (intraorale foto). Selecteer indien van toepassing een beeldvormingsprogramma.
- Selecteer op de tandenkaart de gebieden die u wilt scannen.
- Wijzig indien nodig de **Scandatum** en de **Aanvragende arts**.
- Selecteer **Sinus** als de sinus moet worden gescand.
- Selecteer een beeldacquisitie**resolutie** indien van toepassing.
- Als het geselecteerde apparaat een intraoraal apparaat is, selecteert u **Template** en specificeert u de **Indeling**.
- Voeg indien nodig **Opmerkingen aanvragen** toe voor de laborant.
- 5. Klik op **Scanverzoek(en) maken**. Het scanverzoek is toegevoegd.

#### **Scanaanvragen zoeken en sorteren**

Ga als volgt te werk om de scanaanvragenlijst te sorteren:

- 1. Klik in de zijbalk op **Scanaanvragen**  $\mathbf{I}^{\mathsf{T}}$ .
- 2. Klik op de vervolgkeuzepijl naast de koptekst **Scanaanvragen**.
- 3. Selecteer **Geplande datum** om de lijst op geplande datum te sorteren of op **Aanmaakdatum** om de lijst op aanmaakdatum te sorteren.
- 4. Klik nogmaals op de vervolgkeuzelijst om deze te sluiten.

Een scanaanvraag zoeken:

- 1. Typ (een deel van) de geplande datum of de naam van de patiënt in het veld **Een scanaanvraag**  zoeken<sup>Q</sup>.
- 2. Tijdens het ingeven van tekst in het zoekveld wordt de scanaanvragenlijst automatisch gefilterd. De zoekresultaten worden op de geplande datum gesorteerd.

Als u de zoekcriteria wilt verwijderen, klikt u op x in het zoekveld.

### <span id="page-17-1"></span><span id="page-17-0"></span>**Een scan uitvoeren**

Vóór, tijdens of na het stellen van de diagnose van de patiënt kan een scan worden gemaakt, met of zonder eerst een scanverzoek in te dienen.

Het wordt ten zeerste aangeraden dat gebruikers zich houden aan de instructies en technische kennisgevingen in de software om de kans op een onnauwkeurige scan zo klein mogelijk te houden.

#### **Een geplande scan uitvoeren**

Ga als volgt te werk om een scan uit te voeren voor een scanverzoek:

- 1. Klik op de scanaanvragenkaart op **Starten**.
- 2. Ga naar het apparaat om de scan uit te voeren.
- 3. Klik op **Voltooien** om de actie te beëindigen of klik op **Diagnose openen** om de diagnostische module te openen.

#### **Een directe scan uitvoeren**

- 1. Selecteer de patiëntenrecord in de patiëntenlijst.
- 2. Klik op **Opname maken**
- 3. Plaats de muisaanwijzer op een apparaattegel en klik op **Selecteren**.
- 4. Selecteer welke gegevens u met het geselecteerde apparaat wilt opnemen.
	- **Intraorale sensor of PSP-apparaat**: specificeer om beelden met of zonder behulp van een template te verwerven.
		- Met een template: zie ["Onder geleiding intraorale röntgenbeelden maken"](#page-17-2) hieronder.
		- Zonder template: blijf op het tabblad **Vrij** en ga verder met de volgende stap.
	- **Intraorale camera**: selecteer de tanden die u wilt verkrijgen en klik op **Starten**.
	- **Intraorale scanner**: zie ["Intraoraal scannen"](#page-18-1) hieronder.

#### **Opmerkingen**

- Bij het importeren of vastleggen van een 2D-beeld worden automatisch de niveau- en vensterwaarden ingesteld. U schakelt dit uit door naar het tabblad **Beeldinstellingen** in de instellingen van DTX Studio™ Clinic te gaan. Selecteer in het vervolgkeuzemenu rechtsboven **OPG**, **Intraoraal** of **Ceph**. Deselecteer **Automatisch niveau venster**. Voer aangepaste niveau- en vensterwaarden in. Klik op **OK**.
- Gebruik meerdere sensoren met verschillende sensorgroottes door ze in of uit te pluggen tijdens de opnamewizard. De gebruikte sensor wordt weergegeven in de rechterbovenhoek.
- Als er meerdere sensoren zijn ingeplugd, verschijnt het symbool +. Alle sensoren die zijn aangesloten en actief zijn, zijn klaar om de scan te verkrijgen. Röntgenstraling activeert de beeldacquisitie.
- 5. Ga naar het apparaat en voer de scan uit.
- 6. Klik op **Voltooien**.

#### <span id="page-17-2"></span>**Onder geleiding intraorale röntgenbeelden maken**

Als u een intraorale sensor of PSP-apparaat hebt geselecteerd, is een template voor het onder geleiding opnemen van beelden beschikbaar.

- 1. Voer een directe scan uit.
- 2. Als u een scan maakt, selecteert u de gewenste template op het tabblad **Template**.
- 3. Selecteer de beelden die u wilt opnemen en klik op **Starten**.
- 4. Ga naar het apparaat om de scan uit te voeren.
- 5. Klik op **Voltooien**.

#### <span id="page-18-0"></span>**Vrij intraorale röntgenbeelden maken**

- 1. Voer een directe scan uit.
- 2. Selecteer het tabblad **Vrij**.
- 3. Ga naar het apparaat om de scan uit te voeren.
- 4. Inspecteer op de voorbeeldpagina de verkregen afbeelding en wijs indien nodig een tandbereik toe.
	- Klik op **Selectie wissen** om de aangegeven tanden op het tandbereik te verwijderen.
	- Draai indien nodig het verkregen beeld.

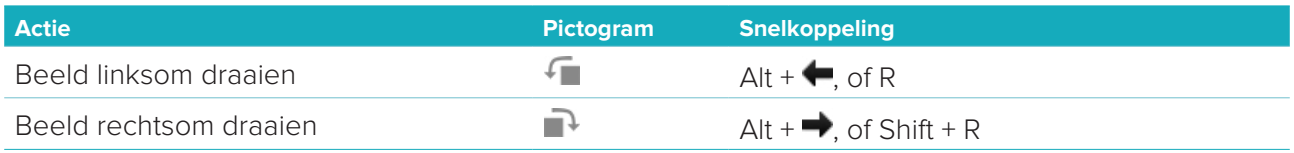

#### <span id="page-18-1"></span>**Intraoraal scannen**

#### **3Shape Trios-scanner**

1. Start de scan in de 3Shape tandheelkundige desktopsoftware.

**Opmerking**: Zie de snelgids bij DTX Studio™ Core voor meer informatie over het integreren van een 3Shape intraorale scanner.

- 2. Voltooi het scanproces.
- 3. Het beeld wordt toegevoegd aan het tabblad **Patiëntgegevens** in het detailvenster met patiëntgegevens.
	- De voltooide scanaanvraag wordt gemarkeerd met een vinkje.
	- Klik op **Diagnose openen** om een nieuwe diagnose in de diagnostische module te starten.

#### **KaVo- en Medit-scanners**

Met de scanmodule\* (alleen voor Windows) kunt u een ondersteunde intraorale Medit- of KaVo-scanner gebruiken met DTX Studio™ Clinic en bestaande scans opnieuw openen.

#### **Intraorale scangegevens verwerven**

- 1. Selecteer de patiëntenrecord in de patiëntenlijst.
- 2. Klik op **Opname maken**
- 3. Selecteer de intraorale scanner en klik op **Selecteren**.
- 4. De scanmodule wordt geopend.
- 5. Volg de instructies in de scanmodule.
- 6. De verwerkte gegevens worden aan de patiëntrecord toegevoegd.

#### **Een scan opnieuw openen**

Intraorale scangegevens die lokaal zijn opgenomen, kunnen in de scanmodule\* opnieuw worden geopend.

**Opmerking**: Dit is alleen mogelijk op de computer die is gebruikt om de scangegevens op te nemen.

U kunt als volgt de scanmodule\* opnieuw openen om de scan te bewerken, extra scans te maken, bij te snijden, te meten en meer:

- 1. Klik in een patiëntenrecord op de tegel van de gebitsscan.
- 2. Klik op **Openen in scan-app**.

**Opmerking**: als de intraorale-scangegevens reeds eerder zijn geopend in de diagnostische module, wordt **Openen in Medit Scan** niet weergegeven. In plaats daarvan is **Een kopie openen** beschikbaar.

\* Alleen voor Windows-computers en op de computer die is gebruikt voor het opnemen van de intraorale- -scangegevens.

### <span id="page-19-1"></span><span id="page-19-0"></span>**Een diagnose stellen**

Met de diagnostische module kunt u de patiëntgegevens bekijken en onderzoeken, en bevindingen en metingen toevoegen aan de patiëntenrecord.

Er zijn twee versies:

- DTX Studio™ Clinic **Pro**: alle (2D- en 3D-)functies zijn beschikbaar. Hiermee kunt u 2D- en 3D-beelden nemen.
- DTX Studio™ Clinic **Select**: alleen de 2D-functies zijn beschikbaar. Hiermee kunt u 2D-beelden nemen.

Als u de diagnostische module wilt openen, selecteert u een patiënt in de lijst **Patiënten** en klikt u op **Patiënt openen .** U kunt ook dubbelklikken op de patiënt in de patiëntenlijst of op [O] drukken.

U kunt meerdere diagnostische modules starten voor verschillende patiëntenrecords. Voordat u een diagnose stelt, beheert u de scans en beelden van de patiënt die u wilt gebruiken voor de diagnose.

#### **De diagnostische module verkennen**

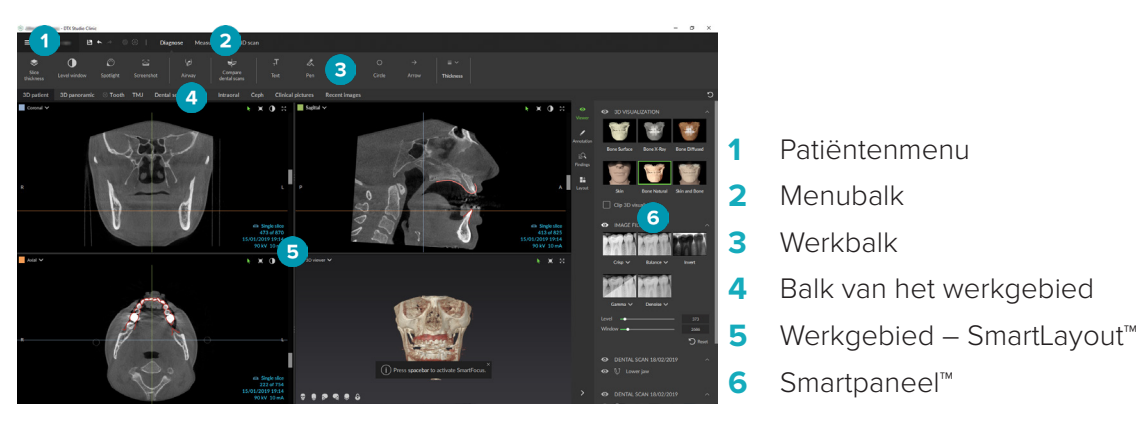

#### **Werkgebieden aanpassen**

- 1. Klik in het venster Preferences (Voorkeuren) op **Werkgebied**.
- 2. Selecteer in de lijst **Standaardwerkgebied** het werkgebied dat standaard moet worden weergegeven bij het openen van de diagnostische module. De standaardinstelling is **Meest recente gegevens**, het werkgebied dat is gekoppeld aan het laatst verworven of geïmporteerde beeld.
- 3. Wijzig eventueel het aantal dagen in het veld **Recente beelden** voor beelden die moeten worden weergegeven in het werkgebied **Recente beelden**. De standaardwaarde is 7.
- 4. Klik op **OK**.

#### **Werken met het patiëntenmenu**

Klik in de diagnostische module op  $\equiv$  in de linkerbovenhoek om het patiëntenmenu te openen.

#### **Menuopties**

Met het menu in het linkervenster kunt u:

- **Nieuw**: een nieuwe diagnose maken.
- **Openen**: een andere bestaande diagnose openen.
- **Opslaan**: de geopende diagnose opslaan.
- **Rapport exporteren**: een rapport van de diagnose van een patiënt exporteren.
- **Voorkeuren**: de instellingen wijzigen, zoals **Standaardwerkgebied**, **Prestaties**, **Beeldinstellingen**, **3D-viewer** en **Hulpmiddelen**.

<span id="page-20-0"></span>– **Toepassing sluiten**: de diagnostische module sluiten.

#### **Tandenkaart diagnose**

De tandenkaart van de patiënt biedt een overzicht van de geopende diagnose.

**Opmerking**: als de patiënt jonger dan 8 jaar is, wordt de tandenkaart van het melkgebit weergegeven. Wanneer de patiënt opgroeit, dient de tandarts de tanden handmatig te wijzigen om een tandenkaart van het blijvende gebit te maken.

Als u de tandenkaart wilt bewerken, klikt u op een tand op de tandenkaart en selecteert u een van de volgende opties:

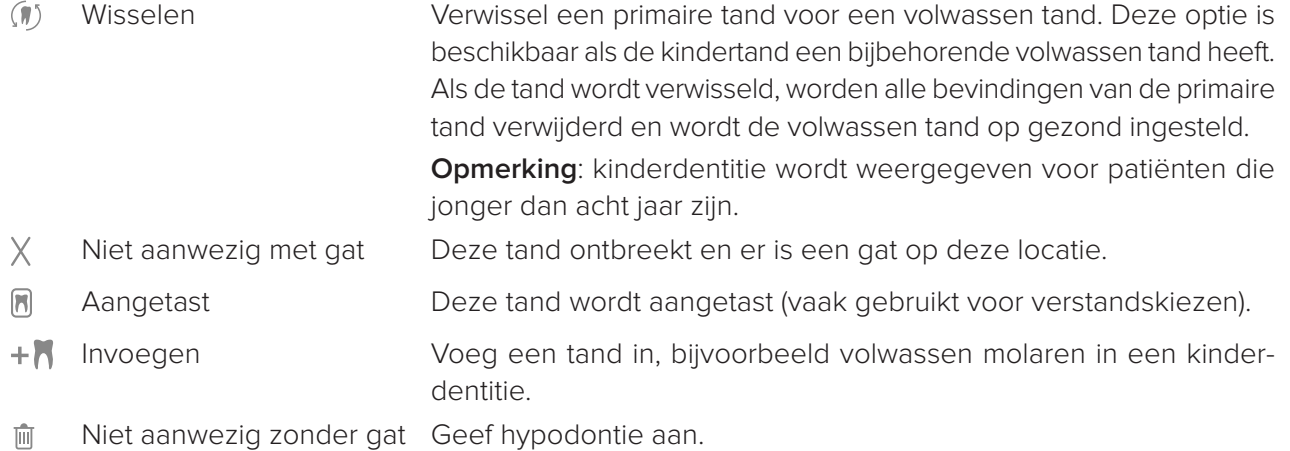

#### **Diagnosegegevens**

Onder de tandenkaart worden de scans en de beelden voor de geopende diagnose weergegeven op gegevenstype en gesorteerd op verwervingsdatum.

**3D-scan** 

**OPG** (panoramabeeld)

- **R** Intraoraal
- Cefalogram
- Klinische beelden
- Schermafbeeldingen
- **Gebitsscan**
- Meerdere beelden van een bepaald type worden weergegeven als een groep. Klik op de groep om alle beelden in die groep weer te geven. Klik buiten de pop-upbeelden om de groep te sluiten.
- Klik op de 3D-scan op de pijl omlaag ven selecteer nog een 3D-scan om te schakelen tussen 3D-scans. Selecteer **Geen** om de 3D-scan uit uw diagnose te verwijderen.

Als u opnames rechtstreeks vanuit de diagnostische module wilt verwerven en toevoegen aan de geopende diagnose, klikt u op **Gegevens**  $+$  en selecteert u **Opname maken**  $\bullet$ . Of klik op  $\bullet$  in de menubalk.

Als u gegevens in de geopende diagnose wilt importeren of beheren, klikt u op **Gegevens** + en selecteert u **Importeren L** of **Gegevens beheren** 

<span id="page-21-0"></span>Intraorale beelden kunnen ook met een tandheelkundige intraorale USB-camera binnen een werkgebied worden opgenomen. Sluit de intraorale camera aan op een USB-poort. Klik op de apparaattegel op het tabblad **Instrumenten** in het Smartpaneel™. Druk op de knop op het apparaat om het beeld op te nemen.

#### **Werkgebieden**

Selecteer een werkgebied in de werkgebiedbalk of gebruik de desbetreffende sneltoets. Alleen de werkgebieden waarvoor beelden aan de diagnose zijn toegevoegd, worden weergegeven.

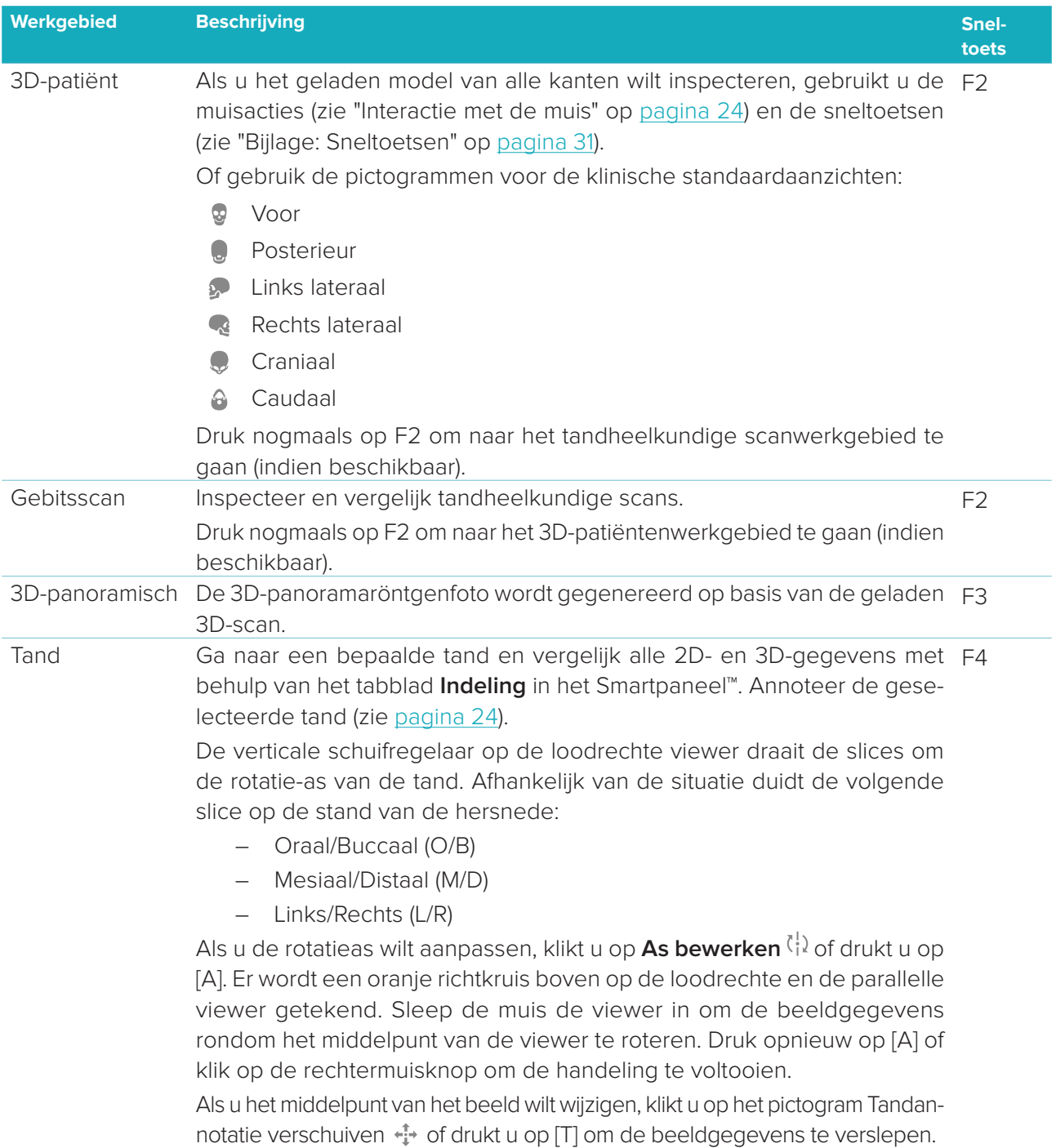

<span id="page-22-0"></span>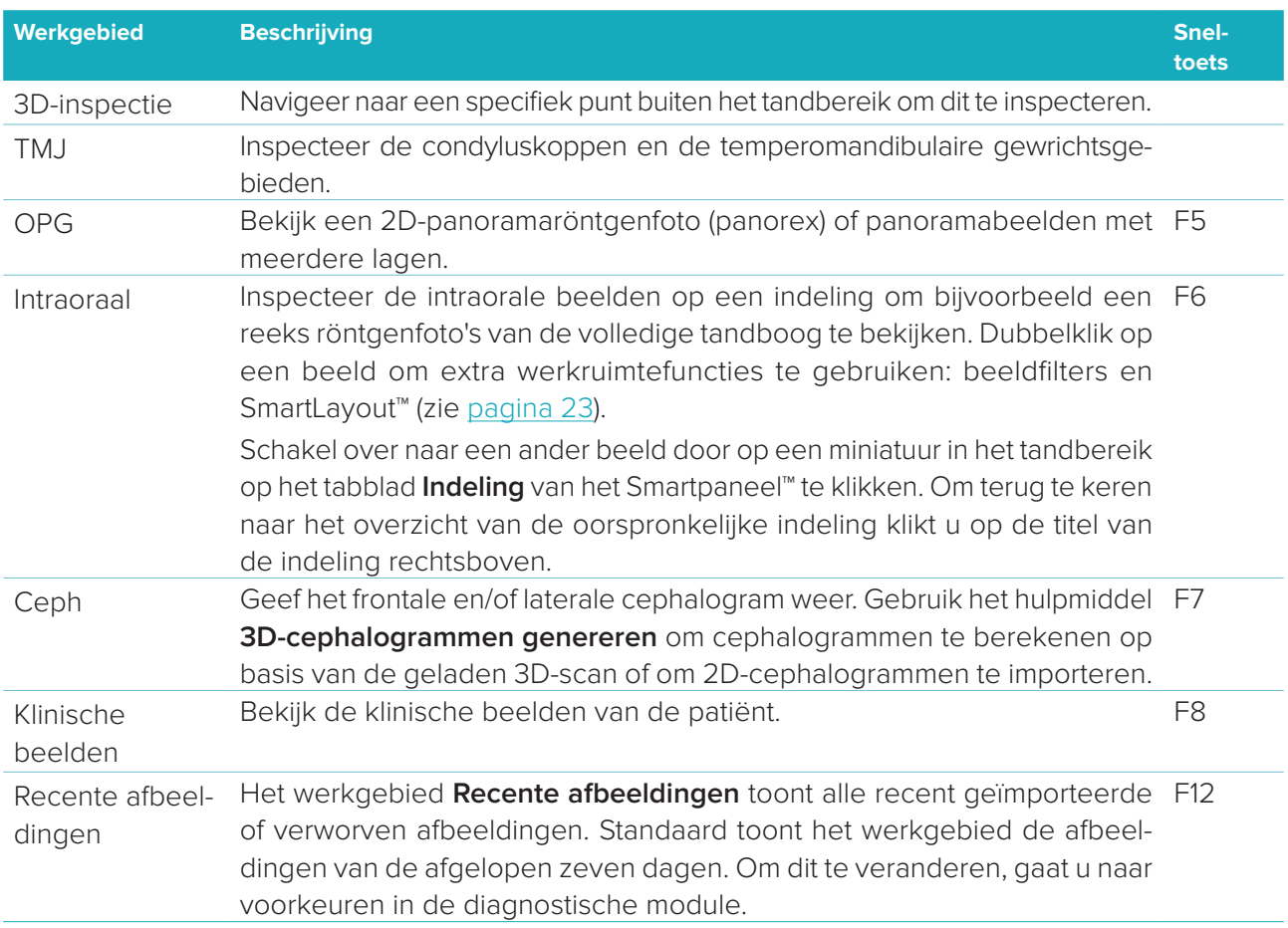

#### **SmartFocus™**

Activeer SmartFocus™ in het 3D-patiëntengebied, in het 3D-panoramawerkgebied, in het 3D-inspectiewerkgebied of in het intraorale werkgebied door op de spatiebalk te drukken. Of klik op  $\oplus$  op de bovenste menubalk.

Een lijn geeft het occlusievlak weer en de tandnummers worden weergegeven. Klik op een tandgebied om naar het tandwerkgebied te gaan en laad eventueel de gegevens voor de desbetreffende tand in de viewers. Klik op een gebied buiten het tandbereik om naar het 3D-inspectiewerkgebied te gaan.

#### <span id="page-22-1"></span>**SmartLayout™**

Als u een beeld, viewer of hersnedevenster aan het werkgebied wilt toevoegen, klikt u op een beeld, **Hersnedetegel** of **Viewertegel** op het tabblad **Indeling** van het Smartpaneel™. Klik nogmaals op de tegel om het afbeelding-, viewer- of hersnedevenster uit het werkgebied te verwijderen. Er kunnen in SmartLayout™ maximaal 12 viewers worden weergegeven.

Als u de verhouding van de viewers wilt wijzigen, versleept u een van de venstersplitsingen. Als u de viewers wilt resetten, klikt u op de knop **Indeling resetten**  $\Box$ . U sluit een viewer door op de venstertitel linksboven te klikken. Selecteer **Viewer sluiten**. U kunt ook op [Q] drukken.

Als u wilt sorteren op modaliteit, datum of als u geselecteerde beelden het eerst wilt laten weergeven, klikt u op het vervolgkeuzemenu en selecteert u **Modaliteit**, **Datum** of **Eerst geselecteerd**.

#### **SmartFusion™**

Als u in het 3D-werkgebied van een patiënt een gebitsscan wilt uitlijnen met de 3D-scan, klikt u op **Uitlijnen met gebitsscan**  $\mathcal{L}$  in het menu **3D-scan bewerken**. Selecteer een gebitsscan en klik op **Volgende**.

#### <span id="page-23-0"></span>**Miniaturenbalk**

Onder aan het intraorale werkgebied en de werkgebieden met de klinische beelden staan in een miniaturenbalk alle beelden die zijn toegevoegd aan de diagnose maar die niet worden weergegeven in de werkgebiedviewer.

Sleep een beeld uit de miniaturenbalk en zet het beeld op een tijdelijke aanduiding neer. Als de tijdelijke aanduiding al een beeld bevat, wordt dit vervangen door het nieuwe beeld. Het oude beeld wordt teruggezet op de miniaturenbalk.

#### **Bevindingen**

Op het tabblad **Bevindingen** van het Smartpaneel™ kunt u uw diagnostische bevindingen op tandniveau noteren (zie [pagina 24](#page-23-2)).

#### <span id="page-23-1"></span>**Interactie met de muis**

Gebruik de muis om het model in 3D-viewers te beheren.

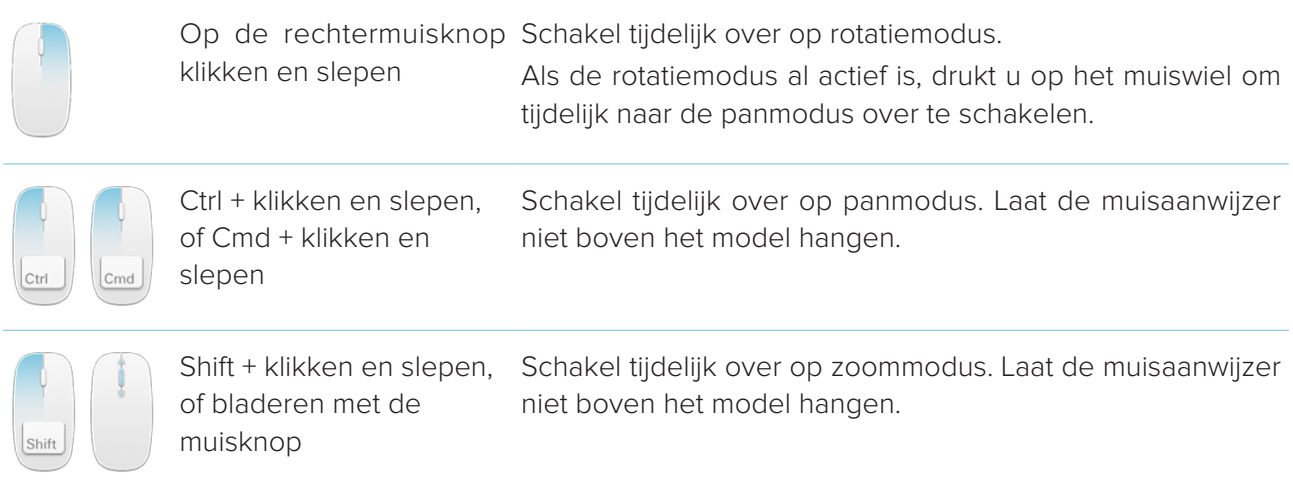

#### <span id="page-23-2"></span>**Diagnostische bevindingen**

Voeg dentale pathologieën, kaakproblemen of andere diagnostische bevindingen toe aan de diagnose.

- Als u een vooraf gedefinieerde diagnostische bevinding aan de tand wilt toevoegen, gaat u naar tabblad **Bevindingen** van het Smartpaneel™. Klik op het zoekveld om een vervolgkeuzelijst te openen en selecteer een bevinding.
- Als u een aangepaste diagnostische bevinding wilt toevoegen, voert u de tekst van de aangepaste bevinding in het zoekveld in en drukt u op Enter of klikt u op **Toevoegen**. Als u de bevinding wilt verwijderen, beweegt u de cursor boven de bevinding, klikt u op het beletseltekenpictogram en selecteert u **Verwijderen**.
- Als de bevinding is toegevoegd in het tandwerkgebied, wordt de bevinding aan de tand in kwestie toegevoegd.
- Als de bevinding in een ander werkgebied is gemaakt, klikt u op de tijdelijke aanduiding van het tandnummer en typt u het tandnummer om de bevinding aan een specifieke tand toe te wijzen.

#### **Tandenkaart**

Op het tabblad **Bevindingen** van het Smartpaneel™ van het tandwerkgebied wordt in de rechterbovenhoek een tandenkaart weergegeven.

<span id="page-24-0"></span>De actieve tand, waarvoor gegevens in het werkgebied worden weergegeven, wordt groen gemarkeerd. Een tand met ten miste één bevinding heeft een gekleurde omtrek. De kleur is afhankelijk van de behandelingsstatus van de bevinding.

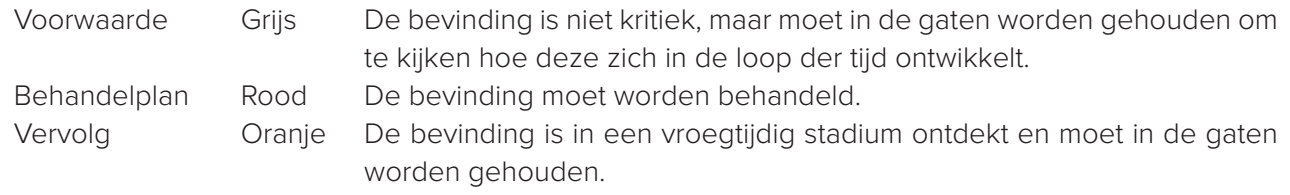

Voltooid Blauw De behandeling voor deze bevinding is voltooid.

Onder de tandenkaart klikt u op de pijl links < om naar de vorige tand te gaan of op de pijl rechts > om naar de volgende tand te gaan. U kunt ook op een tand op de tandenkaart klikken om een andere tand te selecteren.

#### **Het 3D-volume knippen**

Op het tabblad **Viewer** van het 3D-patiëntengebied, het tandwerkgebied en het 3D-inspectiewerkgebied van het Smartpaneel™ selecteert u **3D-visualisatie knippen** om een deel van het 3D-volume te verbergen en bepaalde gebieden van het volume te inspecteren.

#### **Diagnostische hulpmiddelen**

Op de werkbalk treft u hulpmiddelen aan voor het meten en bewerken van de scangegevens en het stellen van een diagnose.

Niet alle hulpmiddelen zullen beschikbaar zijn in alle werkgebieden. Niet-beschikbare hulpmiddelen zijn grijs. **Waarschuwing**: De nauwkeurigheid van een meting is afhankelijk van de beeldgegevens, de gebruikte scanner, de kalibratie van de scanner en de instellingen voor beeldopnamen. De meting kan niet nauwkeuriger zijn dan de resolutie van het beeld. De DTX Studio™ Clinic-software geeft de waarde, afgerond op één cijfer achter het decimaalteken, op basis van door de gebruiker geselecteerde punten.

#### **Diagnose**

Klik op het tabblad **Diagnosticeren** om naar de volgende hulpmiddelen te gaan:

- Stel de snededikte van een 2D-hersnedeviewer in. Klik op de 2D-hersnedeviewer en versleep  $\blacktriangleright$ die horizontaal om de röntgendikte in te stellen. Klik op de rechtermuisknop om te voltooien.
- De helderheid en het contrast voor afbeeldingen in kleur, of het niveau en venster voor afbeel- $\bigcap$ dingen in grijstinten instellen. De cursor verandert in een helderheid/contrast-pictogram. Sleep over een viewer om de helderheid en het contrast of het niveau en venster aan te passen:
	- horizontaal: het contrast van een afbeelding in kleur wijzigen of het bereik (venster) van CT-gegevens of een afbeelding in grijstinten instellen.
	- verticaal: de helderheid van een afbeelding in kleur wijzigen of het bereik (niveau) van CT-gegevens of een afbeelding in grijstinten instellen.

Klik op de rechtermuisknop om de actie te stoppen.

**Opmerking**: Bij het importeren of vastleggen van een 2D-beeld, worden automatisch de niveauen vensterwaarden ingesteld. U schakelt dit uit door naar het tabblad **Beeldinstellingen** in de instellingen van DTX Studio™ Clinic te gaan. Selecteer in het vervolgkeuzemenu rechtsboven **OPG**, **Intraoraal** of **Ceph**. Deselecteer **Automatisch niveau venster**. Voer aangepaste niveauen vensterwaarden in. Klik op **OK**.

- <span id="page-25-0"></span>∩ Vergroot een bepaald gebied van een beeld (standaardinstelling) of vergelijk toegepaste filters met het originele beeld. Gebruik de min- en plus-toetsen (of Shift + Plus-toets in MacOS) om de vergroting aan te passen. U wijzigt de standaardinstellingen door naar de voorkeuren van de diagnostische module te gaan.
- $\mathbb{Z}$ Een schermopname maken. De gemaakte schermopname kan worden toegevoegd aan een rapport (zie [pagina 28](#page-27-1)).
- Analyseer de luchtweg. Geef oriëntatiepunten aan om een kader rond het interessegebied te  $\langle \cap \rangle$ maken. Klik op **Gereed**. Het luchtwegvolume en het samentrekkingspunt worden gevisualiseerd in het 3D-werkgebied van een patiënt.
- Л. Voeg tekst toe aan een afbeelding.
- Teken gesegmenteerde lijnen met de pen. Alle lijnen worden op het tabblad **Annotatie** van het Von Smartpaneel™ als één annotatie weergegeven.
- Òss. Teken lijnen in een vrije vorm met een potlood.
- $\bigcap$  Teken een cirkel.
- $\rightarrow$ Teken een pijl.
- $\equiv$ Selecteer de lijndikte voor een annotatie.

#### **Meten**

Klik op het tabblad **Meten** om naar de volgende hulpmiddelen te gaan:

- $\cancel{\mathscr{S}}$ Meet de Hounsfield-waarde van een punt. Klik op een punt in de viewer om de Hounsfield- of de grijswaarde te meten.
- **AND** Meet een lineaire afstand. Klik op de twee punten waartussen u de afstand wilt meten. Als het beeld nog niet is gekalibreerd, voert u een **Referentiewaarde** in. De kalibratiemeting wordt weergegeven in de viewer en het kalibratieobject wordt toegevoegd aan het tabblad **Annotatie** van het Smartpaneel™.

De meting (en bijbehorende nauwkeurigheid) wordt weergegeven.

Meet segmenten. Klik op het eerste punt. Klik vervolgens op elk volgend punt. Klik op de rech- $\phi_{\text{max}}^{\circ}$ termuisknop om te voltooien.

Meet een hoek. Klik op drie punten. $\mathcal{L}$ 

#### <span id="page-26-0"></span>**3D-scan bewerken**

Klik op het tabblad **3D-scan bewerken** om naar de volgende hulpmiddelen te gaan:

 $\bullet$ Bewerk de stand van het patiëntmodel. U kunt het 3D-patiëntenmodel in de gewenste positie plaatsen door het model in de 3D-viewers te verplaatsen en te roteren. Klik op het panpictogram  $\Box$  of het rotatiepictogram  $\Box$  of druk op de Tab-toets om te schakelen tussen de modus Rotatie en Verplaatsing. De geselecteerde modus wordt groen weergegeven.

Versleep het model totdat het is uitgelijnd op de referentielijn **Occlusaal**, met de **Middenlijn** in het frontale aanzicht en **Ware verticaal** in het laterale aanzicht. Klik op **Gereed**.

 $\bigcap$ Pas de OPG-boog aan. Geef de punten en tanden aan waar het systeem om vraagt. Wanneer de tanden niet duidelijk zichtbaar zijn, gebruikt u de schuifregelaar aan de rechterkant om de positie van de axiale hersnede aan te passen naar een vlak waarop de tandopstelling te zien is (ongeveer samenvallend met het occlusale vlak).

Ga als volgt te werk om de boog aan te passen:

- Verplaats de afzonderlijke besturingspunten als u de vorm van de boog wilt aanpassen.
- Klik en versleep het omliggende gebied om de hele boog te verplaatsen.
- De aangegeven punten worden in lila aangegeven. De tussenliggende punten die de tand tussen de aangegeven punten voorstellen, worden in grijs weergegeven. Versleep een lila punt en zet die neer om de punt naar een andere plek te verplaatsen. Klik op een grijs punt om die in een verplaatsbare lila punt te veranderen.

Op de rechterviewer wordt de OPG weergegeven. Klik op **Gereed**.

- Definieer het TMJ-gebied. Geef de positie van de condyluskop aan zoals in de wizard wordt  $^{\circ}$ weergegeven. Klik op **Gereed**. Het TMJ-werkgebied is geopend om de linker- en rechterpositie van de condyluskop te vergelijken en het temperomandibulaire gewrichtsgebied te onderzoeken.
- Pas de tandposities aan. Selecteer op de tandenkaart de tand die u wilt kalibreren. Sleep de  $\bigodot$ tandindicatie naar de juiste positie op de axiale hersnede. Pas de as van de tand aan op de perpendiculaire hersnede.
- Pas de botdrempel aan. Klik op een 3D-viewer en versleep die om de botdrempelwaarde aan  $\sim$ te passen.
- Een gebitsscan uitlijnen of opnieuw uitlijnen met de 3D-scan met behulp van SmartFusion™.  $(e_n e)$
- Genereer een OPG. De weergave van de panoramasnede wordt als 2D-beeld aan de patiënt-**Contract** gegevens toegevoegd. Het gegenereerde beeld wordt geopend in het OPG-werkgebied.
- Genereer 3D-cefalogrammen op basis van de geïmporteerde 3D-scan.  $\left( \bigcirc \right)$

#### <span id="page-27-1"></span><span id="page-27-0"></span>**Gebitsscan**

Klik op het tabblad **Gebitsscan** om naar de volgende hulpmiddelen te gaan:

Vul de gaten\* van alle kaakscans en diagnostische scans die momenteel zichtbaar zijn in het Ÿ. werkgebied van de gebitsscan. U kunt ervoor kiezen om alle kleine of alle gaten te vullen. Klik op **Gaten vullen**. De toegevoegde textuur wordt blauw weergegeven.

\* Alleen voor Windows. Er moet extra software worden geïnstalleerd.

**Vergelijk tandheelkundige scans om gingivarecessie, gebitsslijtage en andere verschillen op** te volgen. Selecteer een tandheelkundige scan om te vergelijken met de referentiescan. Klik op **Voltooien**.

Standaard wordt een gekleurde afstandskaart toegepast. Op het tabblad **Viewer** van het Smartpaneel™ selecteert u **Overlay** om de twee op elkaar uitgelijnde scans weer te geven. Schakel de vergelijking uit door de schakelaar **Scanvergelijking** uit te schakelen.

#### **Rapporten**

Ga als volgt te werk om een diagnostisch rapport te maken:

- 1. Open het patiëntenmenu in de diagnostische module.
- 2. Klik op **Rapport exporteren**.
- 3. Selecteer een rapporttemplate. Schermopnamen zijn standaard inbegrepen.
- 4. Klik op **Rapport exporteren**.
- 5. Het rapport wordt geëxporteerd in een bewerkbare .odt-indeling, zodat u wijzigingen kunt aanbrengen (in uw standaardteksteditor, bijvoorbeeld OpenOffice Writer) voordat u het rapport opslaat of verstuurt.

## <span id="page-28-1"></span><span id="page-28-0"></span>**Openen van DTX Studio™ Implant**

DTX Studio™ Clinic verbinden met de implantaatmodule DTX Studio™ Implant:

- 1. Klik op **Menu**.
- 2. Klik op **Instellingen**.
- 3. Klik op **DTX Studio Implant**.
- 4. Klik op **Bladeren** om naar de locatie op de computer te gaan waar DTX Studio™ Implant is geïnstalleerd.

**Opmerking**: Stel de locatie voor de patiëntgegevens in voor het geval u handmatig patiëntgegevens aan het patiëntrecord in DTX Studio™ Implant wilt toevoegen, aangenomen dat het patiëntdossier al bestaat in DTX Studio™ Implant of intraorale scans zijn geëxporteerd naar DTX Studio™ Implant maar nog niet zijn uitgelijnd met de 3D-scan.

5. Klik op **OK**.

DTX Studio™ Implant starten:

1. Selecteer het patiëntenrecord in de patiëntenlijst.

**Opmerking**: Ten minste één 3D-scan moet beschikbaar zijn voor deze patiënt.

- 2. Klik op **Implantaat** .
- 3. Selecteer **Bestaande patiënt openen** of **Nieuwe patiënt aanmaken**.
- 4. Als er meer dan één 3D-scan is, selecteert u de toepasselijke tegel.
- 5. Klik op **Exporteren**.
- 6. De melding Geslaagd verschijnt. Klik op **OK**.
- 7. Het patiëntenrecord wordt aangemaakt en/of geopend in DTX Studio™ Implant.

### <span id="page-29-1"></span><span id="page-29-0"></span>**Bestellingen**

Een restauratie- of operatieplan bestellen:

- 1. Selecteer het patiëntenrecord in de patiëntenlijst.
- 2. Klik op **Bestellen** ...
- 3. Selecteer **Restauratie-**  $\sqrt{2}$  / **Operatieplan** 1.
- 4. Selecteer de gegevens van de patiënt die naar het laboratorium of de arts moeten worden gestuurd. Klik op **Doorgaan**.
- 5. Er wordt een conceptbestelling gemaakt in DTX Studio™ Go. Voeg de ontbrekende gegevens toe en stuur de bestelling naar het aangesloten laboratorium of de arts.
- 6. Klik op **Bestellingen**  $\overline{a}$  in de zijbalk om al uw bestellingen te bekijken.

**Opmerking**: Sommige producten die in deze gebruiksaanwijzing worden vermeld, zijn mogelijk niet reglementair goedgekeurd, uitgebracht of voor de verkoop goedgekeurd op alle markten.

## <span id="page-30-1"></span><span id="page-30-0"></span>**Bijlage: Sneltoetsen**

Hieronder vindt u een overzicht van de beschikbare sneltoetsen in DTX Studio™ Clinic.

Bij sneltoetsen waarvoor u op twee of meer toetsen tegelijkertijd moet drukken, worden de in te drukken toetsen door een plusteken (+) gescheiden. Wanneer er alternatieve sneltoetsen beschikbaar zijn, worden deze gescheiden door 'of'. In macOS gebruikt u de Command-toets (Cmd) in plaats van de Control-toets (Ctrl).

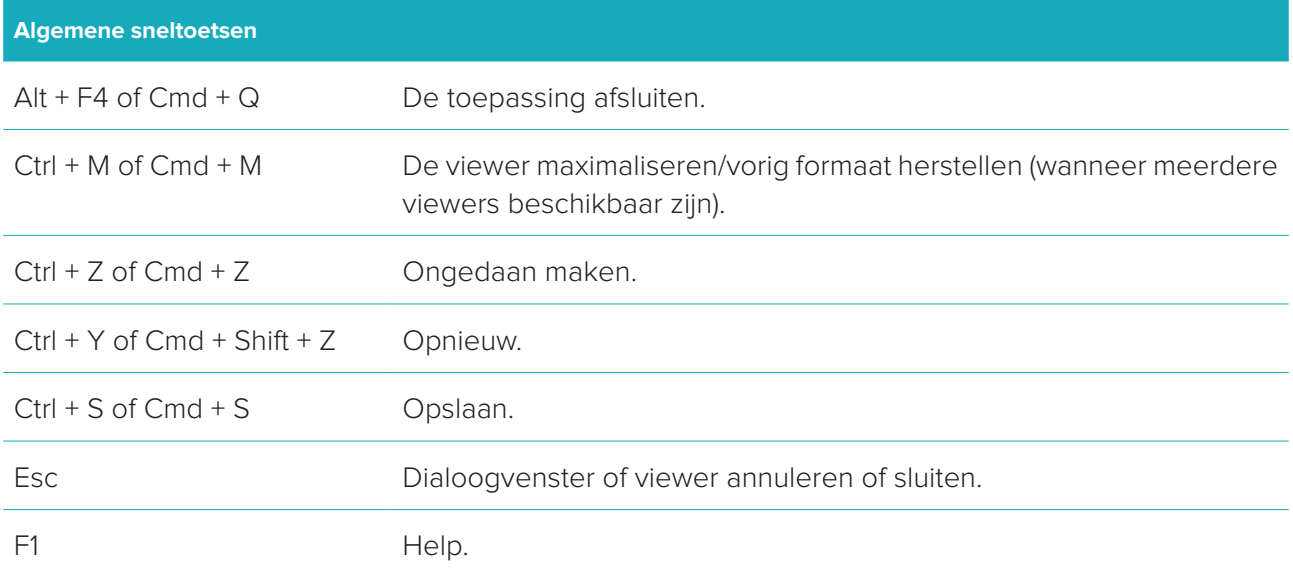

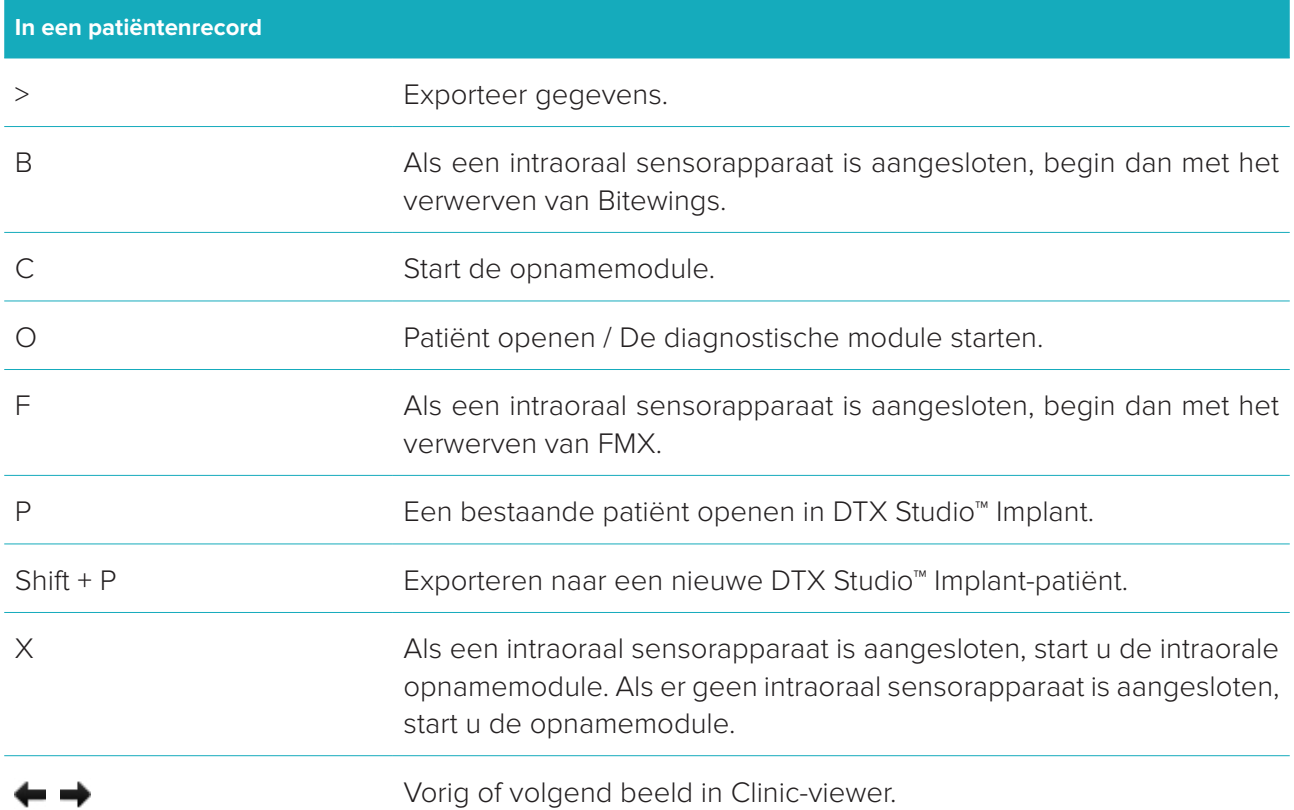

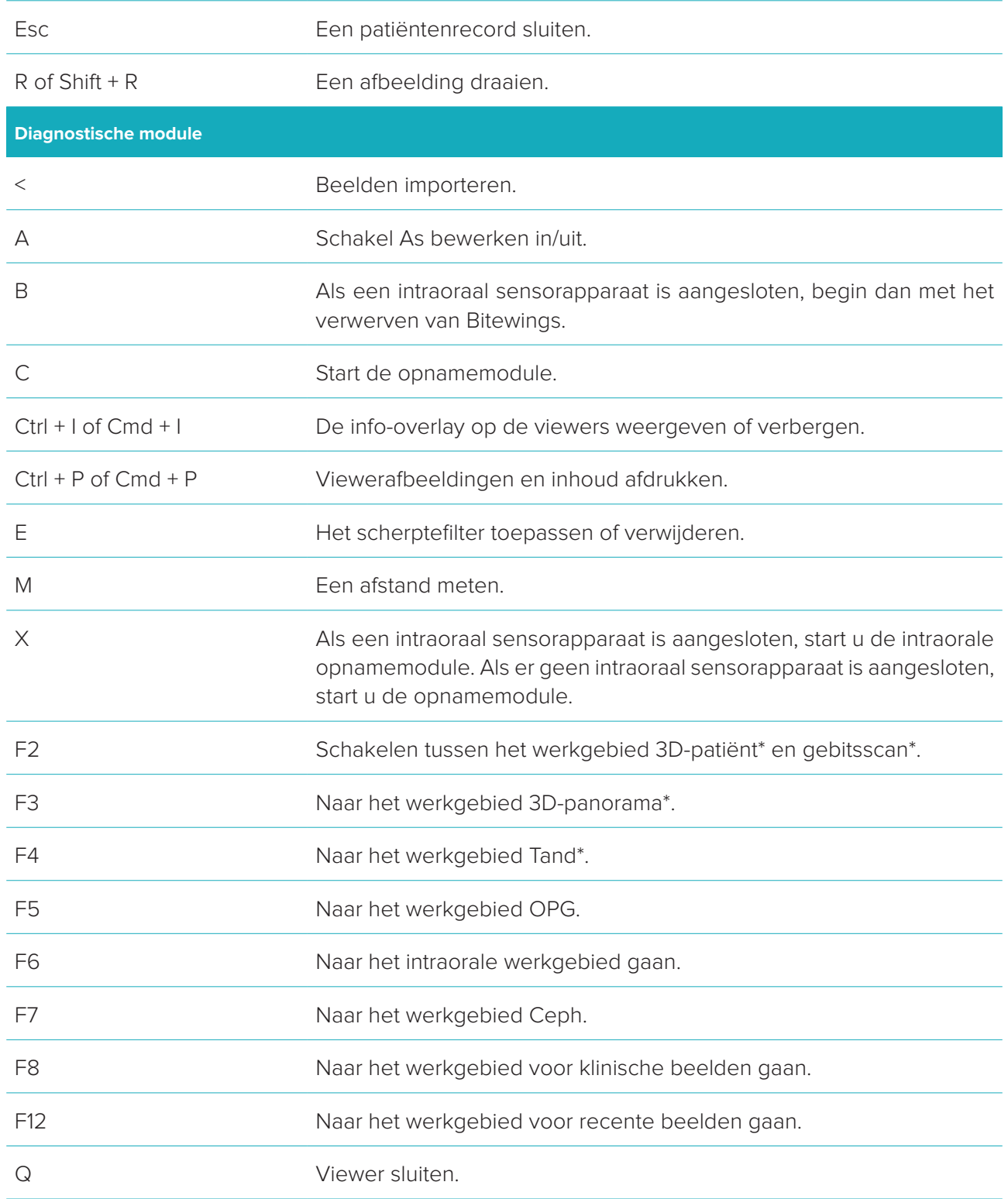

\* Alleen beschikbaar in DTX Studio™ Clinic Pro, mits de prestatie-instelling **Enkel 2D-weergave (voor een computer met een laag prestatievermogen)** niet is ingeschakeld.

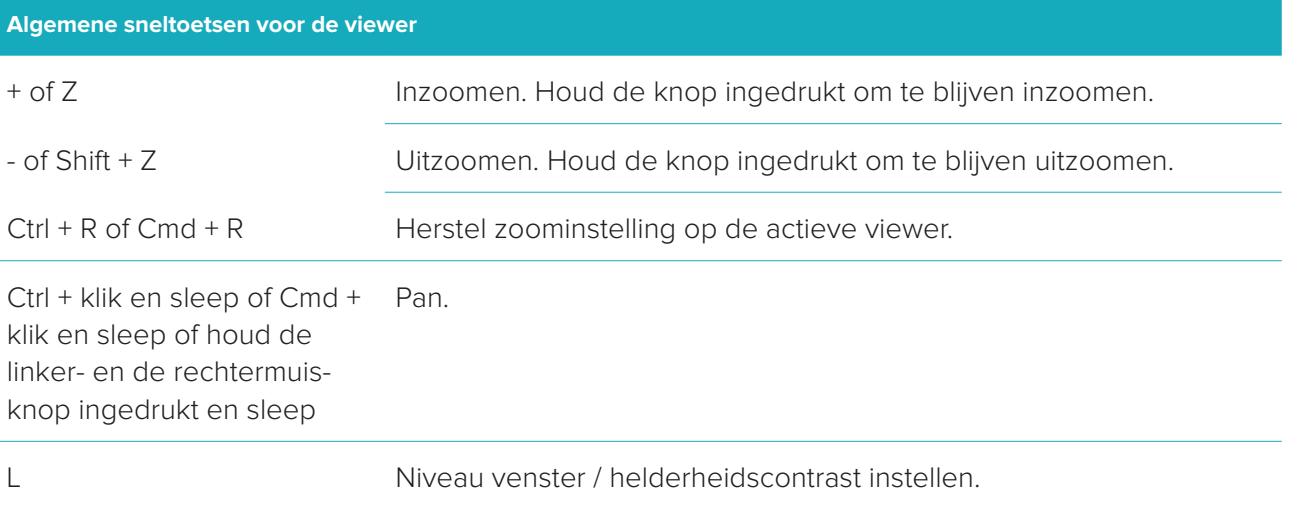

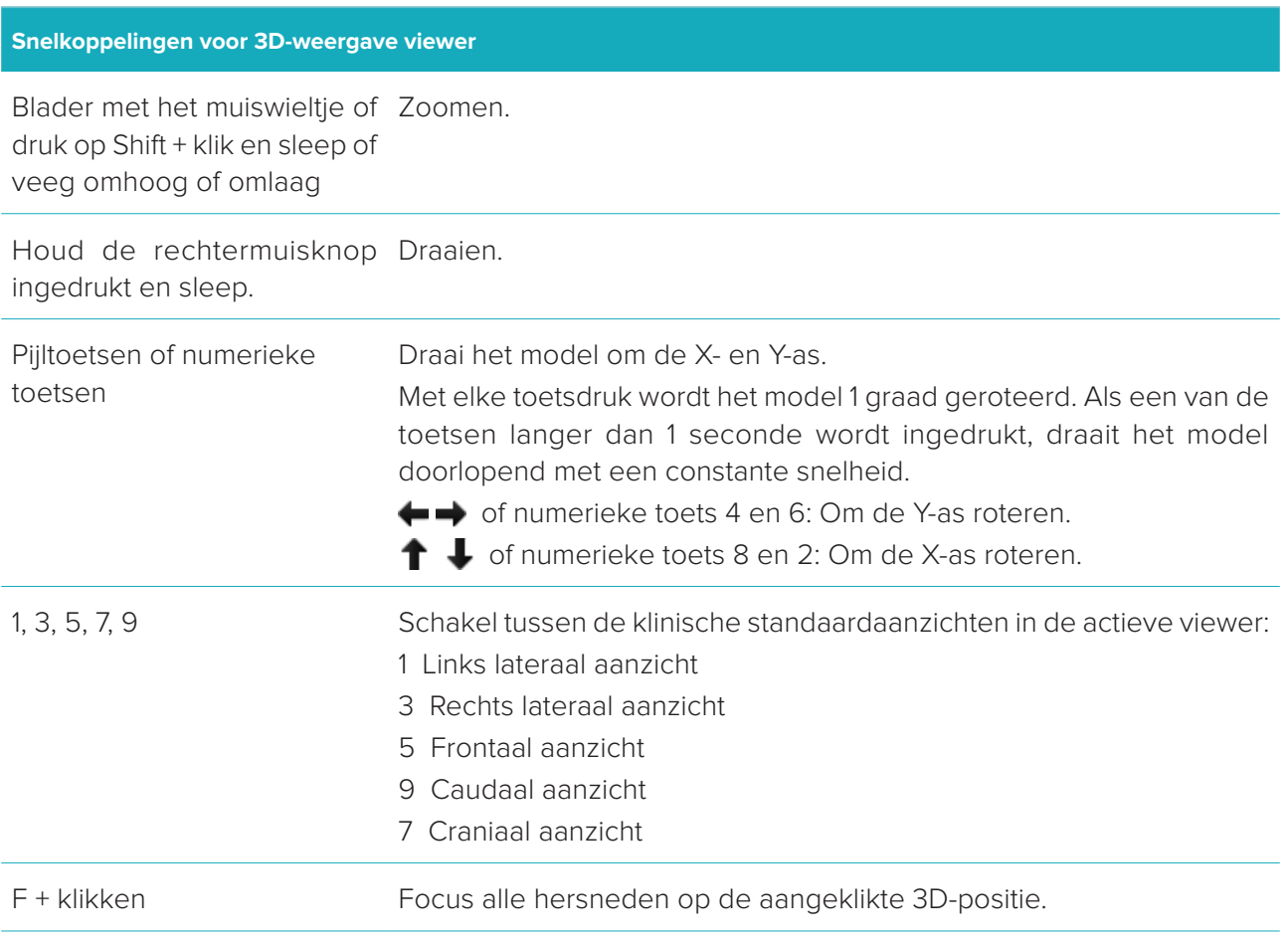

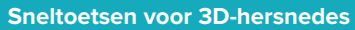

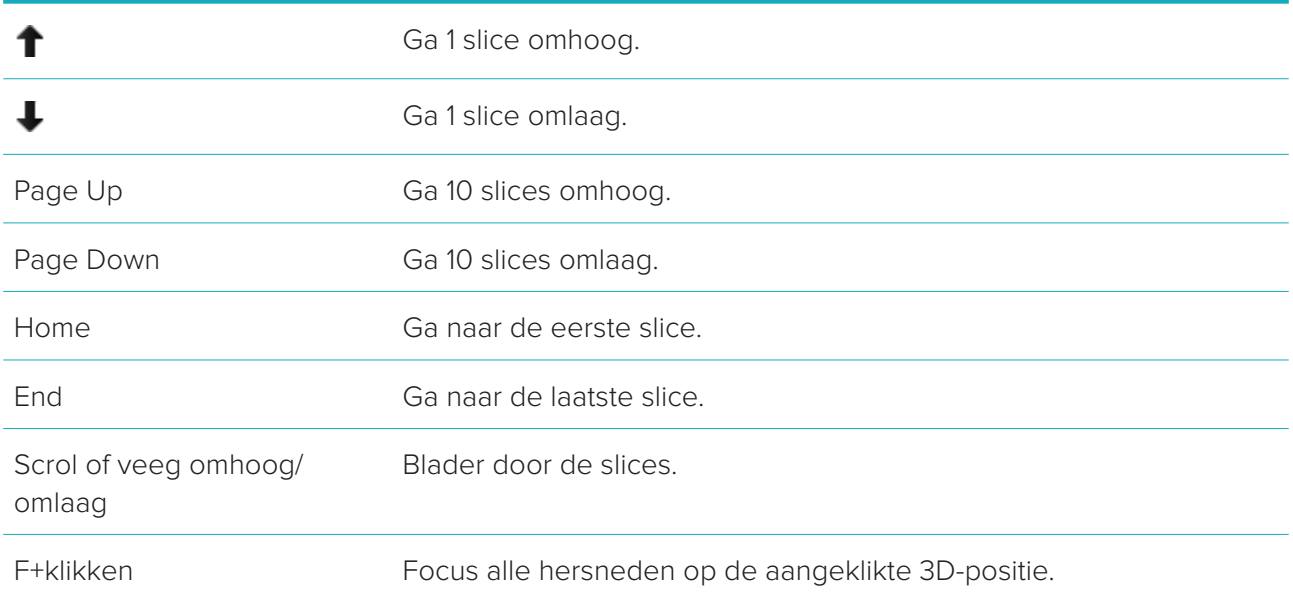

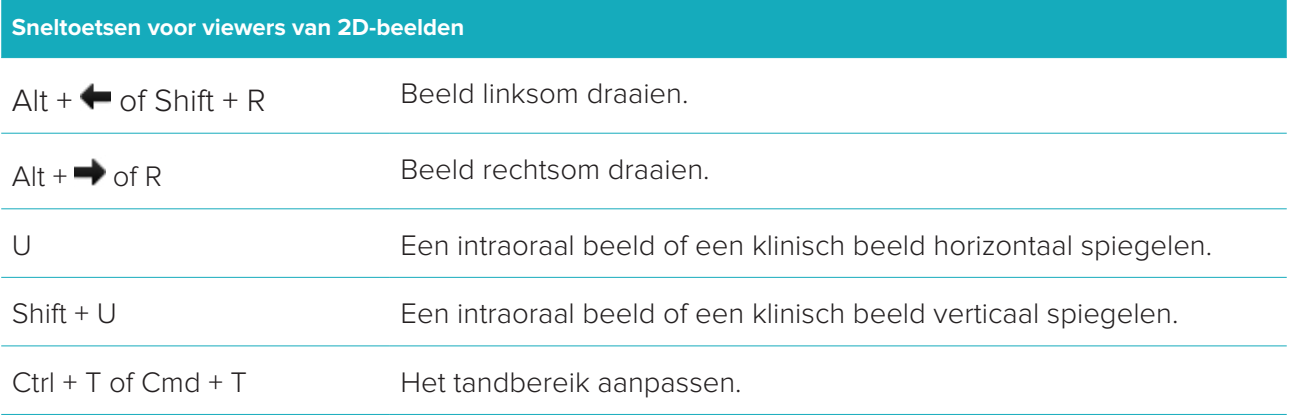

### <span id="page-34-0"></span>**Verklaring van symbolen**

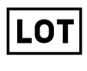

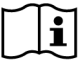

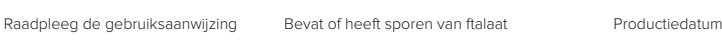

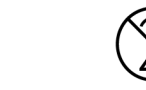

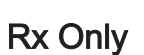

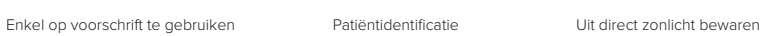

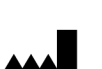

ID

REF

 $\binom{p}{PHT}$ 

 $\int_{\sf DEHP}$ 

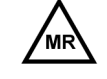

MR-voorwaardelijk Niet-steriel Patiëntnummer

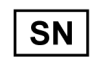

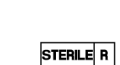

STFR

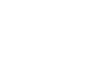

Serienummer Gesteriliseerd met straling Te gebruiken vóór

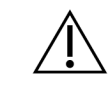

Lotnummer **Artikelnummer** Waarschuwing

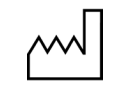

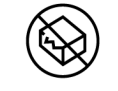

Niet opnieuw steriliseren Niet opnieuw gebruiken Niet gebruiken als de verpakking is beschadigd

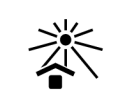

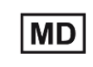

Droog bewaren **Fabrikant** Fabrikant Medisch hulpmiddel

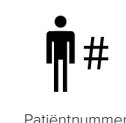

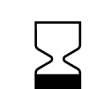